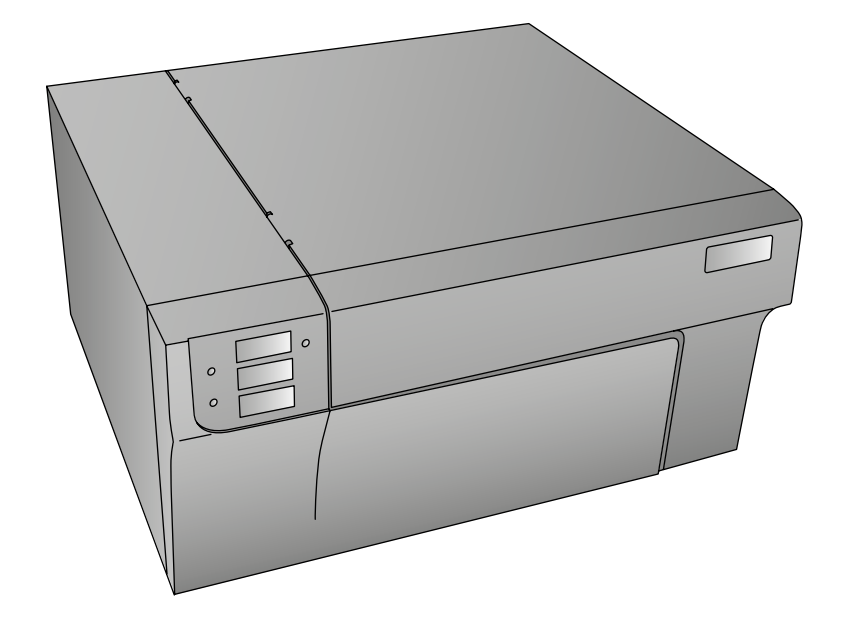

# **LX910e COLOR LABEL PRINTER**

Manuel de l'utilisateur

© 2018 Tous droits réservés

**Avertissements :Les informations contenues dans ce document sont sujettes à modification sans préavis. AUCUNE GARANTIE D'AUCUNE SORTE N'EST ASSURÉE, Y COMPRIS, MAIS SANS SE LIMITER AUX GARANTIES IMPLICITES DE QUALITÉ MARCHANDE OU D'ADAPTATION A UN USAGE SPÉCIFIQUE. Aucune responsabilité ne saurait être retenue pour les erreurs contenues dans le présent document ni pour les dommages accidentels ou consécutifs liés au matériel, à la performance ou à l'utilisation de l'appareil. Le présent document contient des informations protégées par le droit d'auteur. Tous droits réservés. Aucune partie de ce document ne peut être photocopiée, reproduite ou traduite dans une autre langue sans approbation écrite préalable informations sur les marques déposées :Windows est une marque déposée de Microsoft Corporation Toutes les autres marques déposées sont la propriété exclusive de leurs détenteurs respectifs. Historique de publication :Édition 1,0, 061318, Copyright 2018, Tous droits réservés. Déclaration de conformité avec le règlement du FCC :Cet appareil est conforme au point 15 du règlement FCC. Le fonctionnement est soumis aux conditions suivantes : (1) cet appareil ne peut causer d'interférences nuisibles et(2) il doit accepter toute interférence reçue, notamment celles pouvant entraîner un dysfonctionnement. Pour les utilisateurs aux États-Unis : Cet appareil doit être alimenté par un plug-in direct listé UL, une alimentation marquée "classe 2" ou une alimentation ITE listée UL et marquée "LPS" à puissance régulée 12VDC, 5A ou plus. Cet appareil a été testé et respecte les limitations d'un appareil numérique de classe A, conformément au point 15 du règlement FCC. Dans un environnement domestique, cet appareil peut causer des interférences radio auquel cas l'utilisateur peut être amené à prendre des mesures adéquates. Cet appareil génère, utilise et peut diffuser des fréquences radio ; dans le cas d'une installation et d'une utilisation non conformes aux instructions, il peut provoquer des interférences nocives avec les communications radio. Cependant, il n'existe aucune garantie qu'aucune interférence ne se produira dans une installation particulière. Si cet appareil provoque des interférences nocives avec un récepteur radio ou un téléviseur, ce qui peut être détecté en mettant l'appareil sous et hors tension, l'utilisateur peut essayer d'éliminer les interférences en suivant au moins l'une des procédures suivantes : •Réorienter l'antenne de réception.**

**•Augmenter la distance entre l'appareil et le récepteur.**

**•Brancher l'appareil sur une prise appartenant à un circuit différent de celui sur lequel est branché le récepteur.**

**•Consulter un distributeur ou un technicien radio/télévision qualifié pour obtenir de l'aide.** 

**Afin d'assurer la conformité avec le point 15 du règlement FCC relatif aux appareils numériques de classe B, utilisez un câble blindé. Vous êtes informé que tout changement ou toute modification non approuvé expressément dans ce manuel peut annuler votre droit relatif au fonctionnement et/ou au service de garantie de cet appareil. Pour les utilisateurs au Canada :Le présent appareil numérique n'émet pas de bruits radioélectriques dépassant les limites applicables aux appareils numériques de la classe B prescrites dans le Règlement sur le brouillage radioélectrique édicté par le ministère des Communications du Canada. Fin d'utilisation de l'appareil :Ne jetez pas l'imprimante ou ses fournitures dans la même poubelle que les ordures ménagères. Consultez les autorités locales pour connaître les possibilités d'enlèvement et de recyclage. Remarque sur la batterie : Ce produit contient du perchlorate. Il doit être manié de façon spécifique. Pour plus d'informations, allez sur http://www.dtsc.ca.gov/ hazardouswaste/perchlorate/.** 

**ATTENTION !**

**LA ZONE D'IMPRESSION CONTIENT DES ÉLÉMENTS DANGEREUX MOBILES. GARDEZ VOS DOIGTS ET LES AUTRES PARTIES DE VOTRE CORPS A DISTANCE . ATTENTION** 

**POUR ÉVITER LES RISQUES D'INCENDIE OU DE DÉCHARGE ÉLECTRIQUE, N'EXPOSEZ PAS L'APPAREIL A LA PLUIE OU A L'HUMIDITÉ. POUR RÉDUIRE LE RISQUE DE DÉCHARGE ÉLECTRIQUE, NE RETIREZ PAS LES PANNEAUX EXTÉRIEURS. AUCUN COMPOSANT UTILISABLE PAR L'UTILISATEUR NE SE TROUVE A L'INTÉRIEUR. VEUILLEZ VOUS ADRESSER AU PERSONNEL DE SERVICE QUALIFIE.NE FAITES FONCTIONNER L'APPAREIL QU'EN RESPECTANT LES SPÉCIFICATIONS ÉLECTRIQUES INSCRITES SUR L'IMPRIMANTE ET L'ADAPTATEUR CA. ATTENTION !** 

**L'UTILISATION DE CONTRÔLES, DE RÉGLAGES OU LA RÉALISATION DE PROCÉDURES AUTRES QUE CEUX SPÉCIFIES ICI PEUT ENTRAÎNER DE DANGEREUSES RADIATIONS. ATTENTION !** 

**RISQUE D'EXPLOSION SI LA BATTERIE EST REMPLACÉE PAR UN MODÈLE NON CONFORME. LES** 

**BATTERIES USAGÉES DOIVENT ÊTRE ENLEVÉES CONFORMÉMENT AUX INSTRUCTIONS.**

#### **Fourni par:**

©2019, DTM Print GmbH Plus d'informations: http: //dtm-print.eu

DTM Print GmbH Mainzer Strasse 131 65187 Wiesbaden/Germany

Tel.: +49 (0) 611 92777-0 Fax: +49 (0) 611 92777-50

Email: sales@dtm-print.eu Web: http://dtm-print.eu

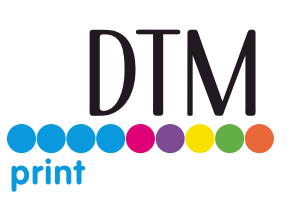

# **Table des matières**

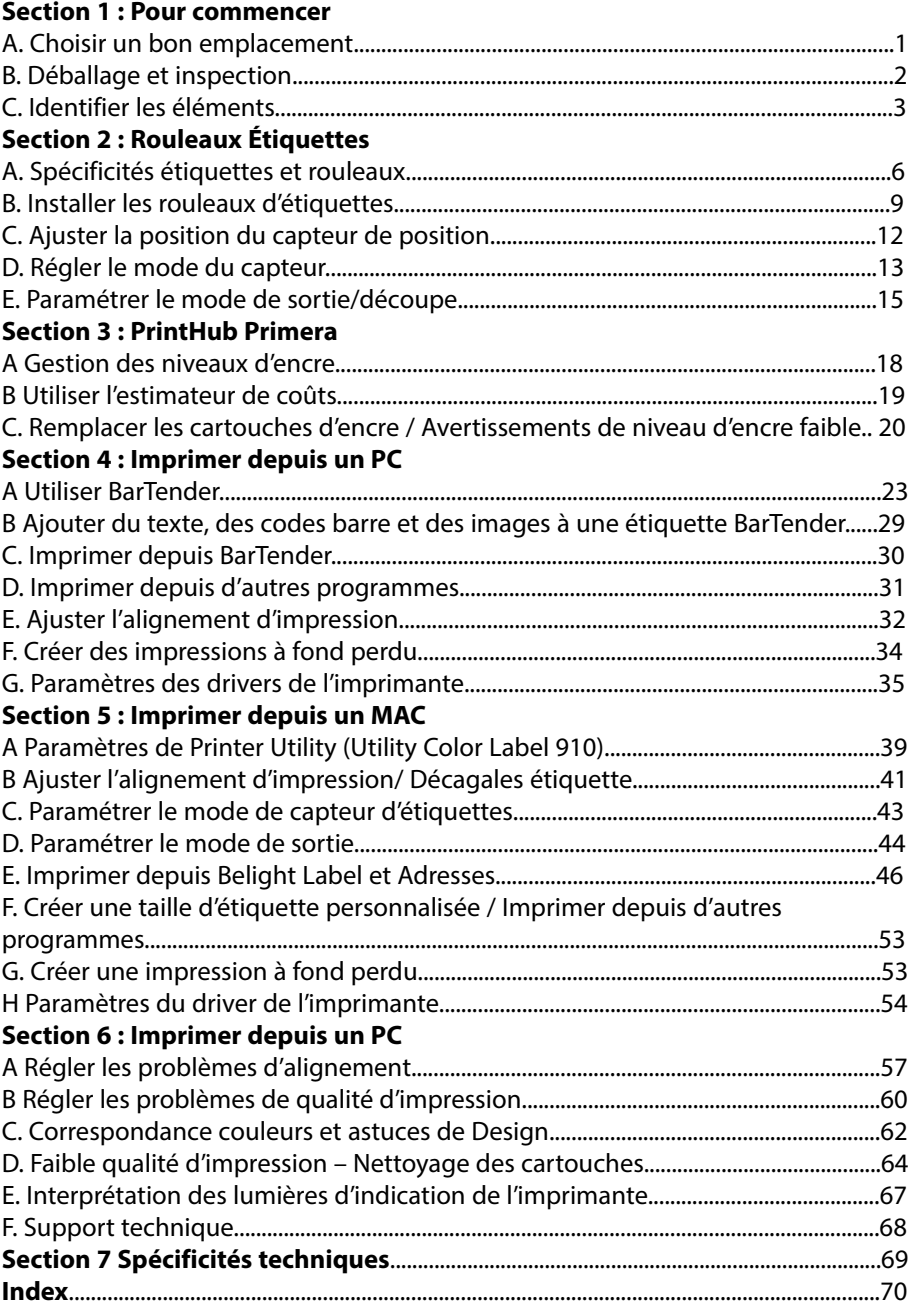

### **Section 1: Pour commencer**

#### **MFRCI**

d'avoir acheté une imprimante Color Label LX910e. L'imprimante LX910e vous permet d'imprimer des textes et des codes-barres d'une extrême précision, des couleurs vives, ainsi que des photos d'un réalisme saisissant directement sur des rouleaux d'étiquettes, de cartes et de bien d'autres matériaux approuvés. Ce manuel d'utilisation vous guidera étape par étape pour une installation et une impression rapide et facile avec votre nouvelle imprimante Color Label !

#### A. CHOISIR UN BON EMPLACEMENT

- Placez l'imprimante sur une surface plane dans une pièce bien ventilée afin d'empêcher une surchauffe interne.
- Ne placez pas l'imprimante près d'une source de chaleur comme un radiateur ou une conduite d'air et ne l'exposez pas à la lumière directe du soleil, à la poussière excessive, à des vibrations mécaniques ou à des chocs.
- Libérez l'espace à l'avant de l'imprimante afin d'empêcher que les étiquettes ne se collent ou se coincent en quittant l'imprimante.
- Veillez à ce que l'espace situé au-dessus et à gauche de l'imprimante soit suffisant pour permettre d'ouvrir la machine afin d'accéder facilement aux étiquettes et aux cartouches d'encre. L'imprimante nécessite 24 cm d'espace supplémentaire du côté gauche afin de vous permettre d'ouvrir complètement le capot de cette dernière
- (total = 68 cm). L'imprimante nécessite 40,4 cm d'espace supplémentaire en haut afin de pouvoir ouvrir complètement le capot du dessus  $(total = 63.5 cm)$

#### B. DÉBALLAGE ET INSPECTION

Lorsque vous déballez l'imprimante, assurez-vous que le carton n'a subi aucun choc lors du transport. Vérifiez que tous les accessoires fournis sont présents. L'emballage doit contenir les éléments suivants

- 1. Adaptateur électrique
- 2. Cordon d'alimentation séparé
- 3. Câble USB de 2m (Si un autre câble USB est utilisé, il doit faire deux mètres ou moins.)
- 4. Éléments de Cartouche d'encre de base colorant numéro 53492
- 5. Déclaration de garantie et carte d'enregistrement

 Les éléments suivants se trouvent à l'intérieur de la zone d'approvisionnement rouleau de l'appareil.

6. Stock de démarrage de papier High Gloss Primera. Conservez le carton ainsi que les emballages. Ils seront utiles lorsque vous aurez à transporter l'imprimante.

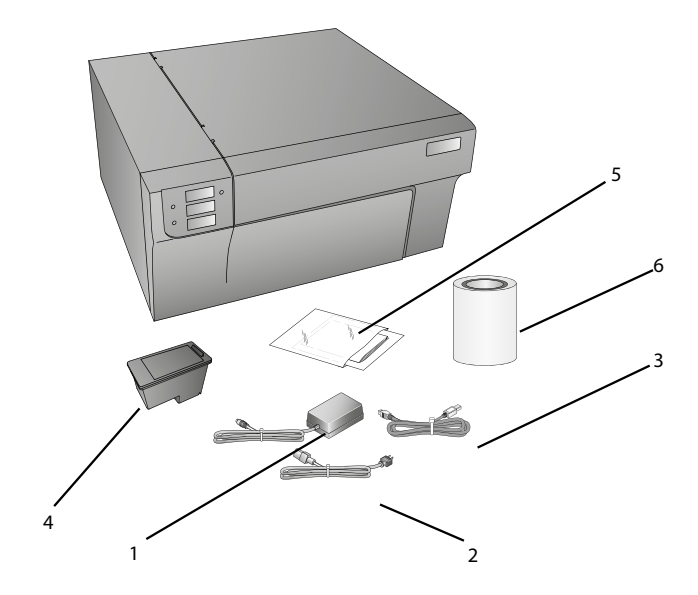

Disponibles également vendus séparément. Cartouche d'encre pigment numéro 53493

#### C. IDENTIFIER LES ÉLÉMENTS

L'illustration suivante montre la partie avant de l'imprimante, comprenant les boutons de contrôle et les voyants LED.

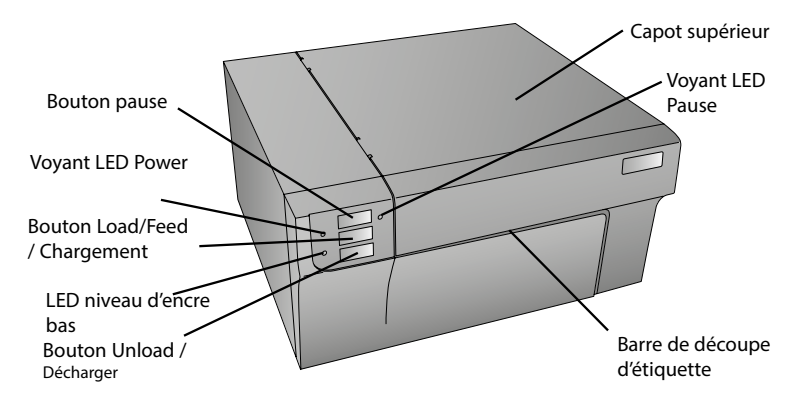

Le **bouton Pause** permet de mettre l'imprimante en pause afin de permettre le chargement des étiquettes et des cartouches d'encre. L'imprimante se met en pause après que l'impression de l'étiquette en cours soit terminée. Le bouton LED Pause s'allumera quand l'imprimante sera en pause.

Le voyant **DEL Power (Alimentation)** indique que l'imprimante est en marche et prête à traiter des tâches d'impression.

Pressez le bouton **Load/Feed** (charger/alimenter) pour charger les rouleaux d'étiquettes si l'imprimante ne le détecte pas automatiquement. Lorsque les étiquettes sont chargées, le fait d'appuyer sur un bouton entraînera le chargement d'une étiquette par l'imprimante.

Le voyant LED **Ink Low** (encre faible) est allumé lorsqu'une cartouche ne contient plus que 10% d'encre ou moins.

Le **bouton Unload** annulera le chargement des étiquettes installées en les rembobinant via l'imprimante. Veillez à découper les étiquettes imprimées avant d'appuyer sur le bouton Unload.

La **barre de découpe** est une lame en dents de scie qui vous permet de mieux découper les étiquettes terminées sortant de l'imprimante. L'imprimante est livrée avec un cache blanc pour la barre de découpe. Pour charger les étiquettes en douceur, laissez le cache en place pendant l'impression. Lorsque vous êtes prêt à découper une étiquette, ôtez le cache, découpez l'étiquette et remettez-le en place. The next two illustrations show the interior of the printer.

L'illustration suivante montre les ports d'entrée et le bouton marche/arrêt situés à l'arrière de l'imprimante.

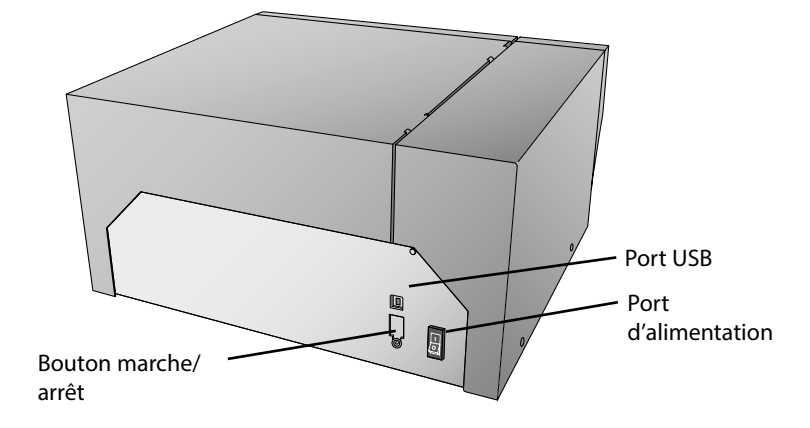

Les deux illustrations suivantes montrent l'intérieur de l'imprimante.

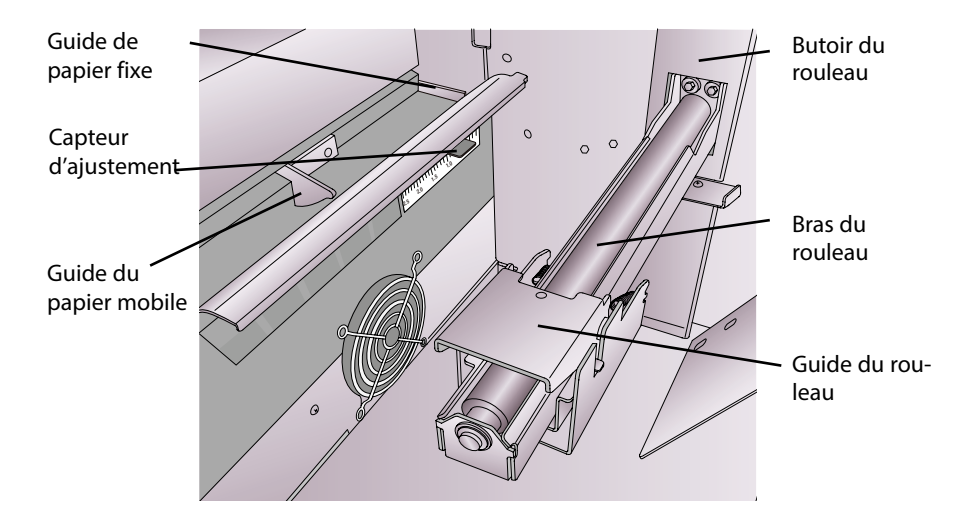

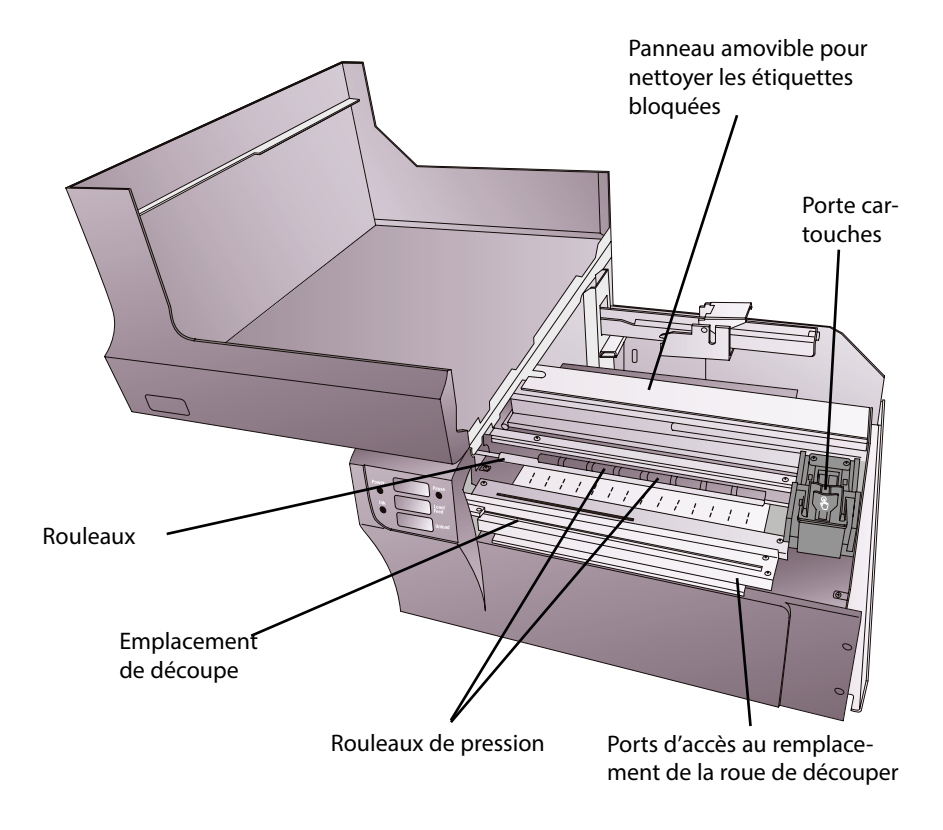

# **Section 2: ROULEAUX D'ÉTIQUETTES**

#### A. SPÉCIFICITÉS ÉTIQUETTES ET ROULEAUX

Votre imprimante vous permet d'utiliser une grande variété d'étiquettes différentes. Consultez les spécificités et les réglages dans les sections suivantes avant de commander des étiquettes personnalisées auprès de Primera ou de toute autre société.

Important! Testez toutes les étiquettes personnalisées avec l'imprimante choisie avant de commander d'importantes quantités ! Primera n'est tenu responsable que des étiquettes commandées chez Primera.

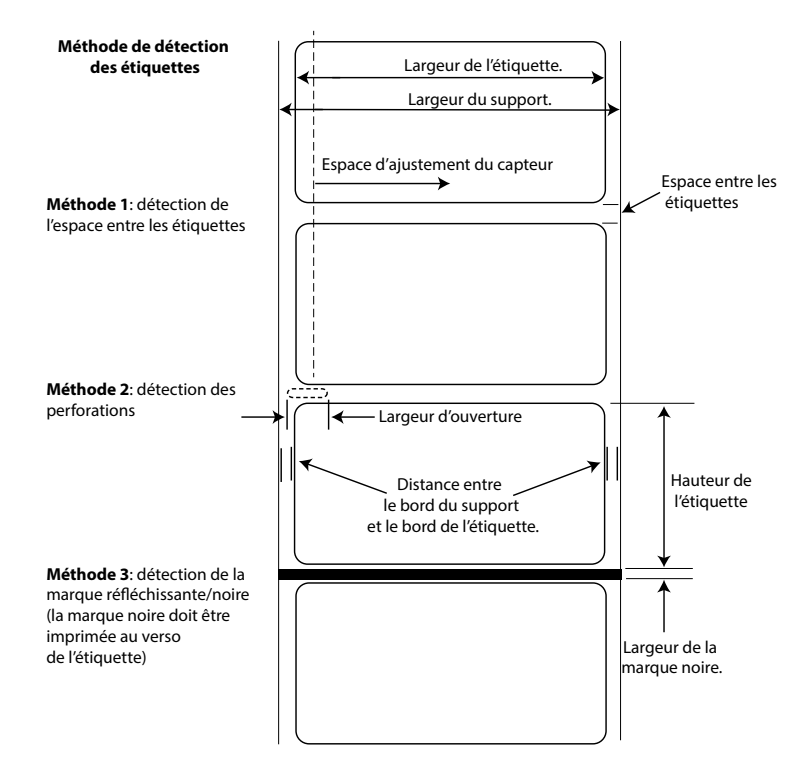

**Remarque : Voir tableau ci-dessous pour les valeurs max. et min. en pouces et en mm Max – Min.**

 **6 Rouleaux Étiquettes**

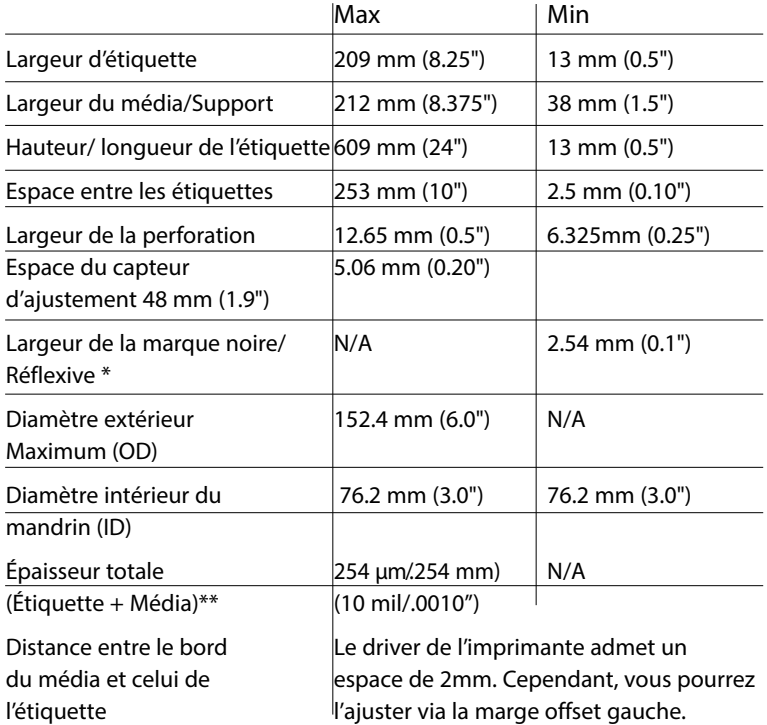

\*La marque réfléchissante/noire doit être opaque à la lumière infrarouge. La marque doit être entre les étiquettes. La fin de la marque doit correspondre au début de l'étiquette.

\*\* \*\*C'est le maximum recommandé. Deux facteurs déterminent si l'imprimante acceptera une épaisseur d'étiquette particulière ou non.

- 1. La possibilité pour l'imprimante de faire passer le papier à travers le bloc d'impression.
- 2. La possibilité pour le capteur de lire à travers le support pour voir si le capteur est en mode découpe.

Si vous imprimez en mode détection d'étiquettes continues ou réfléchissantes, le point 2 ne s'applique pas. Le fait que l'imprimante doive lire à travers le support en mode découpe limitera l'épaisseur bien plus que la possibilité pour l'imprimante de faire passer le papier par le bloc d'impression. Toutefois, si vous ajustez suffisamment le niveau d'opacité du liner pour permettre au capteur de voir l'étiquette, l'épaisseur ne sera limitée que parla possibilité pour l'imprimante de faire passer le papier par le bloc d'impression. Pour ces raisons, le poids ou l'épaisseur du liner est une variable qui n'est pas facilement définissable. Primera recommande et utilise un liner40# avec tous les rouleaux. Il est important que vous testiez toutes les étiquettes avec l'imprimante avant d'en commander d'importantes quantités.

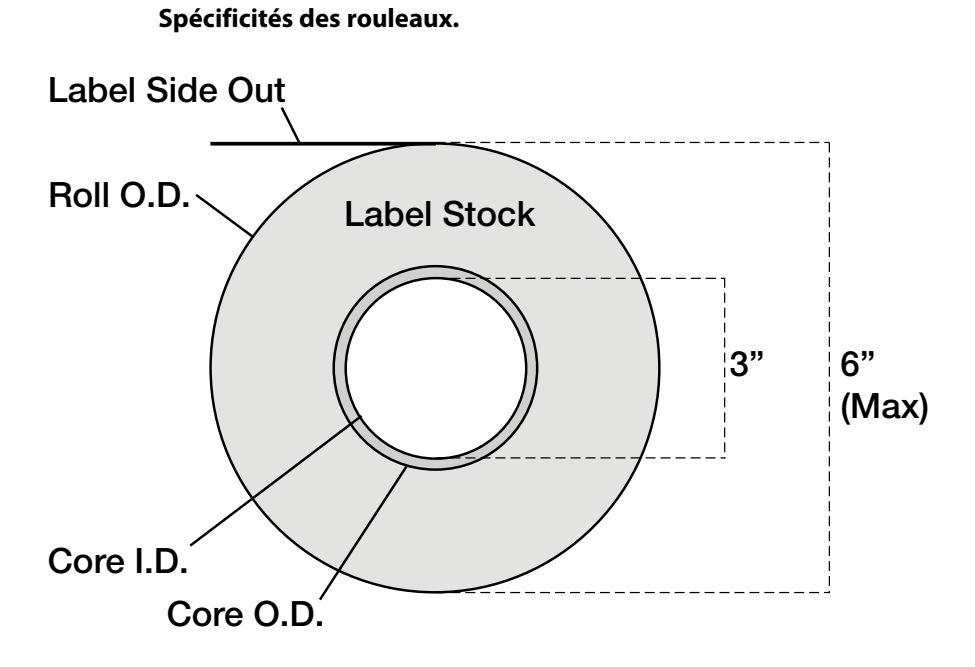

Remarque sur l'orientation des étiquettes: Si vous utilisez un applicateur pour appliquer vos étiquettes, veillez à ranger les étiquettes dans la bonne orientation pour votre applicateur. Par exemple, la plupart des applicateurs appliquent d'abord le côté de l'étiquette ; les étiquettes sont donc imprimées de façon latérale.

 **8 Rouleaux Étiquettes**

#### B. INSTALLER LES ROULEAUX D' ÉTIQUETTES

Les étapes suivantes vous guideront à travers l'installation de vos étiquettes dans l'imprimante :

Assurez-vous que l'appareil est sous tension et allumé.

1. Ouvrez le capot

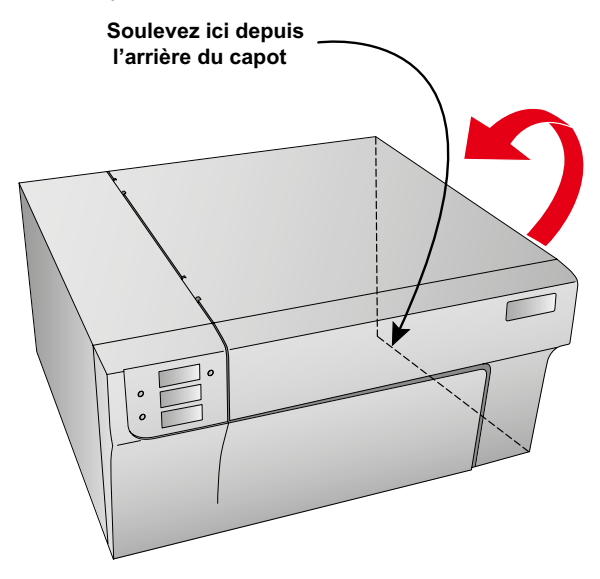

2. Abaissez le guide du porte-rouleau et tirez-le vers l'extérieur afin de faire de la place pour votre rouleau d'étiquettes.

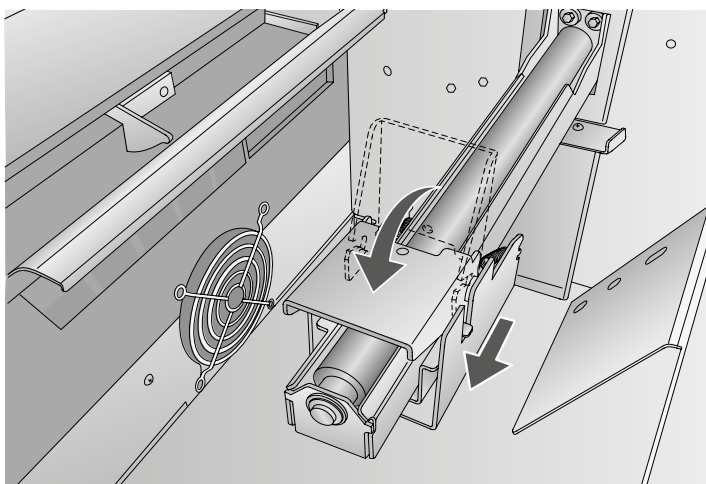

- 3. Enlevez le ruban adhésif collé au rouleau d'étiquettes afin de lui permettre de se dérouler librement, et assurez-vous qu'aucune partie adhésive n'est exposée. Veuillez noter que toute surface adhésive exposée peut s'attacher à l'intérieur du mécanisme d'impression et causer des bourrages de médias.
- 4. Placez votre rouleau d'étiquettes sur bras du rouleau et poussez-le vers l'intérieur jusqu'à atteindre le butoir.

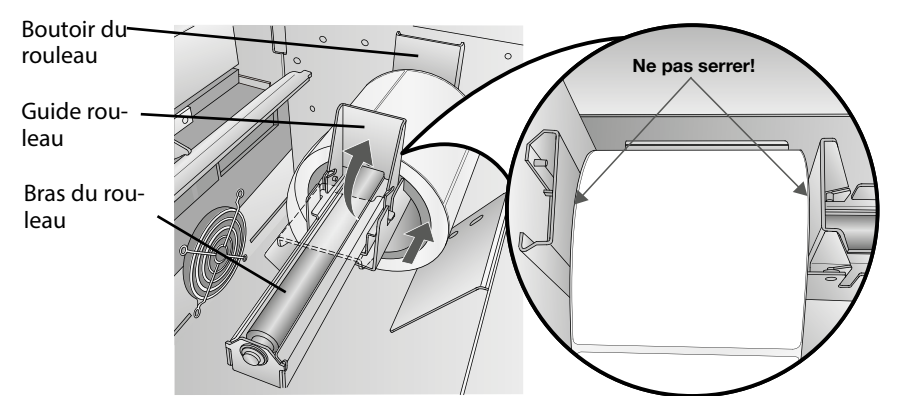

5. Dégagez le guide du rouleau et poussez-le vers l'intérieur jusqu'à ce qu'il entre en contact avec le rouleau d'étiquettes. Le guide du rouleau se déplacera automatiquement légèrement vers l'arrière afin de trouver la bonne position.

La distance entre le guide et le rouleau doit être de 1mm environ.

Remarque importante:Sachez que certains rouleaux d'étiquettes peuvent avoir un mandrin légèrement trop large pour le rouleau ou que les étiquettes peuvent avoir été enroulées de façon irrégulière de sorte qu'elles ressortent au-delà du bord du mandrin. Ces deux anomalies peuvent causer des problèmes d'insertion des rouleaux suivants.

- 6. Poussez le guide de papier mobile vers l'extérieur pour faire de la place pour les étiquettes.
- 7. Placez le début du rouleau d'étiquettes sous le symbole « label stock » situé sur le quide de papier. Le rouleau doit être suffisamment introduit dans le guide de l'imprimante afin de bien positionner le guide de papier mobile sans pour autant le placer entièrement dans l'imprimante. Label Stock

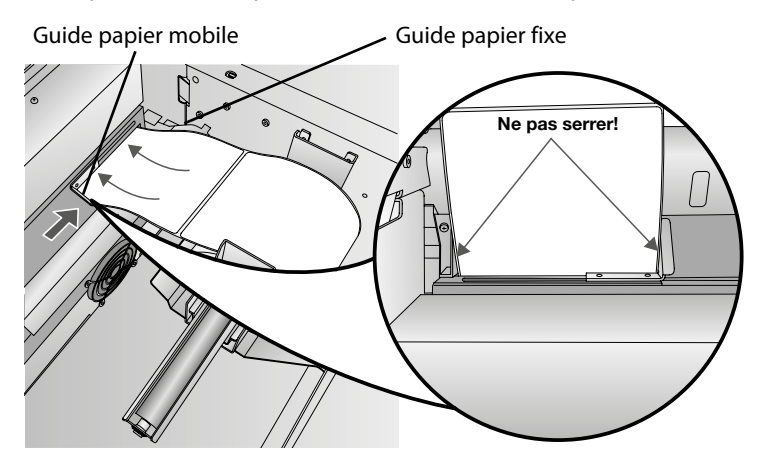

- 8. Faites glisser le quide de papier mobile vers l'intérieur jusqu'à ce qu'il touche **presque** les étiquettes.
- Remarque importante: Le rouleau doit être suffisamment proche des quides de papier fixes et mobiles afin d'assurer une bonne guidance, mais suffisamment éloignés pour ne pas serrer les étiquettes (espace de 0-1 mm de chaque côté). Si les étiquettes sont serrées par les guides, la qualité de l'impression peut-être mauvaise ou des problèmes de chargement peuvent apparaître..
	- 9. Faites avancer le papier du rouleau dans l'imprimante jusqu'à ce que le capteur le charge automatiquement. Si l'imprimante ne parvient pas à charger les étiquettes, pressez le bouton Feed sur le panneau avant tout en continuant à avancer les étiquettes dans l'imprimante. Si l'imprimante ne saisit pas automatiquement les étiquettes pour les charger ou continue à les charger sans s'arrêter, vérifiez la position ou le mode du capteur d'étiquettes (Section 2C ou 2D)

#### C. AJUSTEZ LA POSITION DU CAPTEUR DE POSITION

Si vous utilisez d'autres étiquettes que les étiquettes découpées carrées/rectangulaires telles que des étiquettes découpées circulaires ou des étiquettes perforées, suivez les instructions suivantes pour régler la position du capteur. Le capteur peut être réglé en utilisant le longeron à l'intérieur de l'imprimante. En dessous de la barre, des mesures indiquent la distance entre le bord de l'étiquette et le capteur. Mesurez la distance entre le bord de l'étiquette et sa position adéquate. Réglez le capteur et la barre pour que le bord s'aligne à cette mesure. Voir la ligne sur l'illustration suivante :

Remarque importante:Vous devez ajuster le capteur avant de charger des étiquettes non standard.

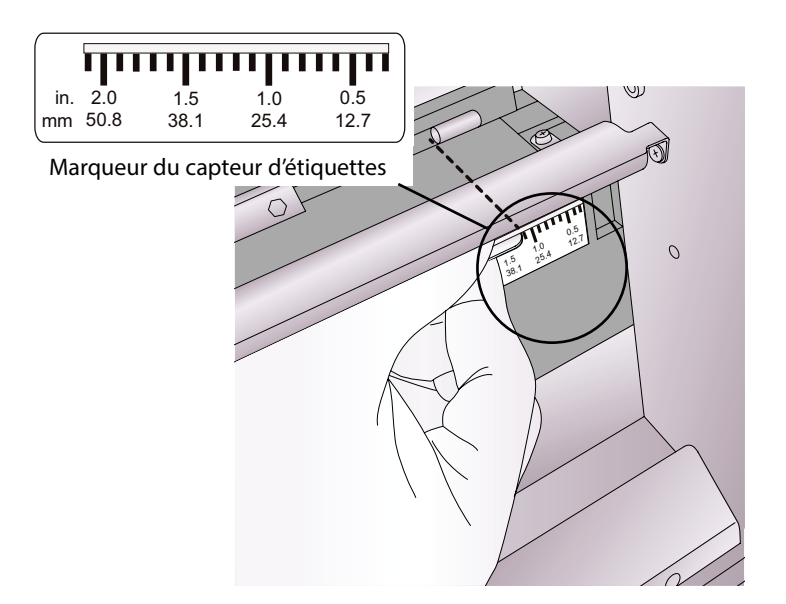

#### **Étiquettes circulaires**

Si vous utilisez des étiquettes circulaires, vous devez ajuster le capteur pour qu'il corresponde au haut de l'étiquette, où les cercles sont les plus proches. Si le capteur est placé trop à droite ou trop à gauche, l'imprimante détectera bien l'étiquette, mais l'image pourrait être décalée vers le bas, car l'imprimante commencera à imprimer dans la mauvaise position. Si vous utilisez un média avec des étiquettes multiples, veillez à ce que le capteur corresponde à un emplacement d'étiquette et non pas à un espace vertical.

Le capteur ne peut être déplacé que de 2 pouces maximum du côté gauche de la zone imprimable. Ceci signifie qu'il est possible d'imprimer une étiquette circulaire ayant un diamètre de 4 pouces maximum. Pour les étiquettes circulaires dont le diamètre dépasse 4 pouces, il faut qu'une marque noire soit imprimée au dos de l'étiquette. Ceci signifie que vous devez modifier le mode du capteur en mode réfléchissant. L'imprimante cherchera alors la marque noire représentant le début de la prochaine étiquette au lieu de la découpe. Pour plus d'informations sur le changement du mode du capteur, voir à la section 2D

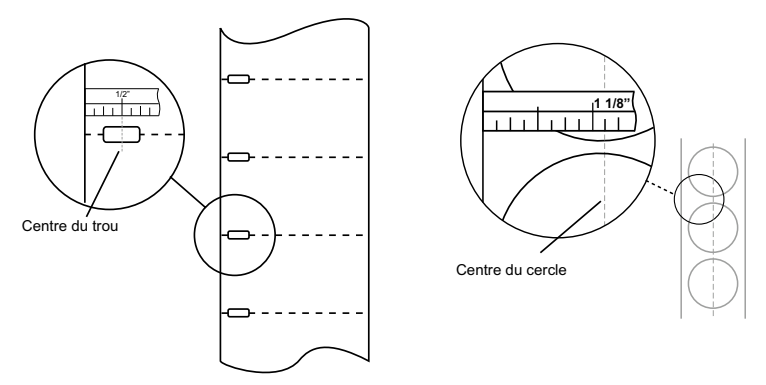

Through-Hole Labels **Circular Labels** Circular Labels Réglez la barre de détection sur 28,4mm pour 50,8mm pour une étiquette circulaire de 2mm (espace bord du liner 1/8")

#### **Étiquettes perforées.**

Si vous utilisez des cartes ou des étiquettes ayant une perforation ou une encoche pour indiquer la transition entre les étiquettes, vous pouvez régler le capteur pour le mettre au-dessus de la marque d'identification.

#### D. RÉGLER LE MODE DU CAPTEUR

TLe mode du capteur fait référence à la méthode utilisée par l'imprimante pour détecter la position de début d'impression pour chaque étiquette. Pour régler le mode du capteur, ouvrez PrintHub. Dans la majorité des cas, vous n'aurez PAS a modifier ce paramètre. Par défaut elle est paramétrée pour détecter les étiquettes prédécoupées standard. C'est uniquement nécessaire de changer ce paramètre si vous utilisez des étiquettes vierges ou n'importe quelle étiquette comportant une marque à l'arrière.

- 1. Connectez l'imprimante par USB et mettez-la sous tension. Les paramètres permettant de régler le mode du capteur sont inclus dans la mémoire interne de l'imprimante et vous ne pourrez pas y accéder à moins que l'imprimante soit allumée et connectée à l'ordinateur.
- 2. Allez dans Démarrer Programmes Primera Technology -PrintHub
- 3. Cliquez sur « Label Feed » (3e onglet depuis la gauche)
- 4. Sélectionnez le mode Stock Sensor (mode du capteur) en cliquant sur l'icône qui ressemble le plus au rouleau que vous voulez charger.
- 5. Sélectionnez le mode Stock Sensor (mode du capteur) en cliquant sur l'icône qui ressemble le plus au rouleau que vous voulez charger.

Il existe trois modes de capteur:

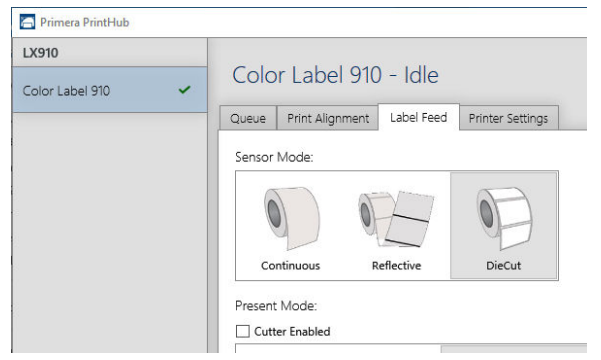

**Pré-découpe (défaut).** Si vous utilisez des étiquettes découpées semblables à l'illustration, utilisez ce paramètre indépendamment de la taille de l'étiquette. Utilisez également ce mode pour les étiquettes ayant une perforation dans chaque étiquette ou une encoche sur le côté.

**Réflectif.** Utilisez le mode réflectif pour les étiquettes ayant une ligne noire préimprimée (marque noire) au dos, indiquant l'espace entre les étiquettes. Les marques noires sont nécessaires sur les rouleaux d'étiquettes transparentes ou les étiquettes dont la matrice de gaspillage est à gauche sur le liner. Les marques noires peuvent également être utilisées pour les étiquettes de forme irrégulière, les circulaires dépassant 4 pouces ou toute étiquette dont la position de démarrage de l'impression ne peut être détectée à l'aide de l'étiquette seule.

**Continuel (capteur off)** Si vous avez des étiquettes continues sans perforation, marque réfléchissante ni trous, réglez le capteur en mode Continuel. Ce mode désactivera le capteur. Ce mode ne permet pas de régler la position de démarrage de l'impression.L'imprimante commencera simplement à imprimer la première étiquette et enchaînera avec les suivantes. Pour marquer un espace entre les impressions, ajoutez simplement l'espace blanc souhaité au bout de l'étiquette en cours d'impression.

Remarque importante: Vous devez également régler la Position du capteur (section 2C) de façon à ce que le capteur détecte le point correct sur l'étiauette

#### **E: PARAMÉTRER LE MODE SORTIE/DÉCOUPE**

Utilisez le mode Sortie/Découpe pour ajuster comment l'imprimante présente les étiquettes après les avoir imprimées ou si/quand elles seront découpées après l'impression. Pour ajuster le mode Sortie/Découpe, ouvrez le programme PrintHub.

- 1. Connectez l'imprimante via USB et allumez la. Les paramètres du mode SORTIE/DÉCOUPE sont contenues dans l'interface principale de l'imprimante et ne seront accessibles que si l'imprimante est reliée au courant et correctement connectée avec l'imprimante.
- 2. Allez dans Démarrer Programmes Primera Technology PrintHub.
- 3. Cliquez sur l'onglet Label Feed.
- 4. Cliquez sur le mode Sortie/Découpe.

Il existe différentes options disponibles qui détermineront si l'outil de découpe est activé ou désactivé. Si l'outil de découpe est désactivé les options de sortie seront disponibles. Si l'outil de découpe est activé, les options de sortie ne seront plus disponibles, mais les options de découpe le deviendront.

#### **Options de découpe**:

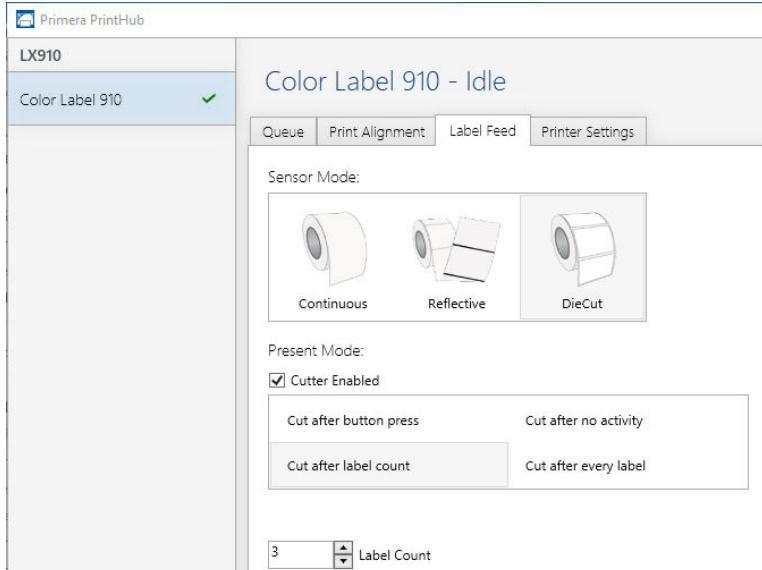

**Découpe après pression bouton**. Ce paramètre lancera la découpe après que vous ayez pressé le bouton Load/Feed de l'imprimante. Ceci peut être utilisé après une étiquette ou après l'intégralité de la tâche. Cette fonctionnalité est nécessaire si vous n'être pas présents à la fin de l'impression pour récupérer les étiquettes découpées.

**Découpe après décompte des étiquettes**. Cette option lancera la découpe après le nombre d'étiquettes que vous avez entré dans la boite de dialogue apparue lorsque vous avez sélectionné cette option. C'est utile si vous avez des étiquettes avant/arrière ou des paramètres d'étiquettes.

**Découpe après absence d'activité :**. Ce paramètre lancera la découpe à la fin d'une tâche d'impression si l'imprimante ne reçoit pas une nouvelle tâche d'impression une seconde après la fin de la première tâche d'impression dans la liste. Vous pouvez utiliser ce paramètre pour faire des découpes à la fin d'une tâche d'impression multiple, d'une page multiple ou de plusieurs tâches individuelles dans la liste.

**Découpe après chaque étiquette**. Les paramètres lanceront la découpe après chaque étiquette.

#### **Options de sortie**:

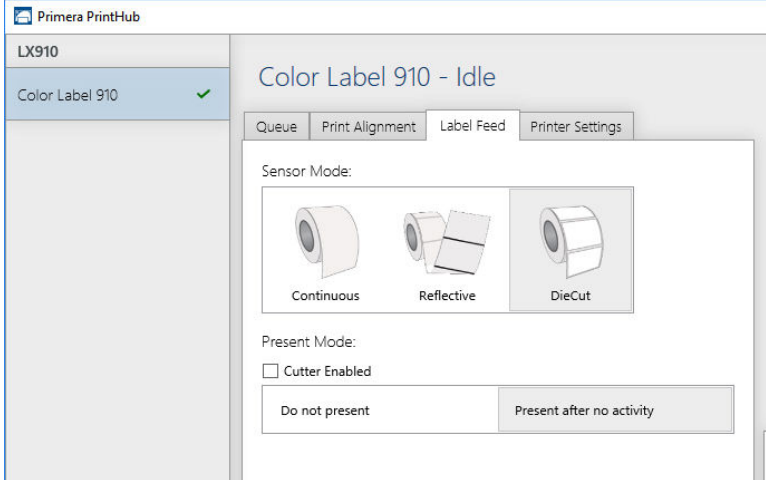

**Aucune sortie**. Dans ce mode le rouleau d'étiquettes ne bouge pas après que la dernière étiquette a été imprimée. Cela signifie que la partie de la dernière étiquette imprimée est toujours dans l'imprimante. Ceci ne peut être utilisé que si vous disposez d'un rembobineur relié à la machine.

**Sortie après absence d'activité**. Ce paramètre fera sortir les étiquettes (sortie de toutes les étiquettes imprimées passé le point de déchirure ) à la fin d'une tâche d'impression si l'imprimante ne reçoit pas une autre tâche d'impression une seconde après la dernière tâche d'impression dans la liste. Vous pouvez utiliser ce paramètre pour faire des découpes à la fin d'une tâche d'impression multiple, d'une page multiple ou de plusieurs tâches individuelles dans la liste.

# **Section 3: PRINTHUB PRIMERA**

Le PrintHub Primera est utilisé pour interagir avec l'imprimante, il permet de récupérer les informations sur les niveaux d'encre, la maintenance, les alignements, le calcul des coûts ainsi que d'autres fonctions. Vous pouvez l'utiliser pour gérer ces fonctions sur les imprimantes LX910e et d'autres modèles d'imprimante Primera.

PrintHub s'installe automatiquement avec vos drivers d'imprimante et peut être accessible via les paramètres des drivers de l'imprimante ou via un programme dans votre menu démarrer de Windows.

- 1. Connectez l'imprimante via USB et allumez l'alimentation. PrintHub a accès aux informations dont il a besoin via l'imprimante elle même, il est donc indispensable que l'imprimante soit allumée et connectée au programme afin d'être utilisée.
- 2. Allez dans démarrer Programmes Primera Technology PrintHub.

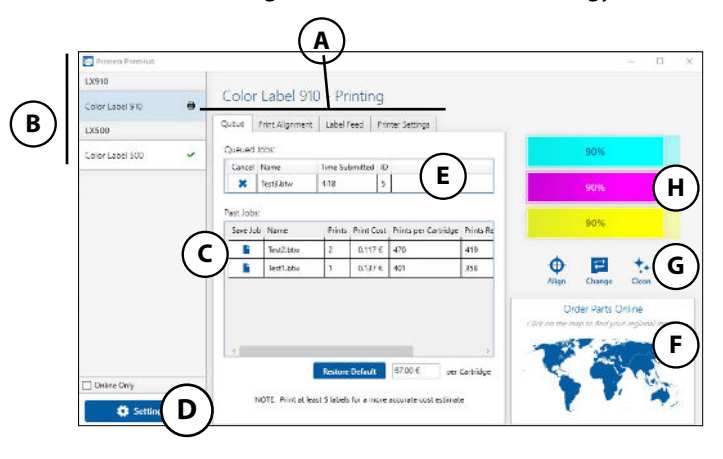

- A. Ajuster l'alignement, mode capteur, mode sortie et paramètres avancés.
- B. Si vous avez plusieurs imprimantes primera connectées, elles seront listées ici.
- C. Les tâches précédentes affichent les 5 dernières tâches, ainsi que les informations de coûts. Cliquez sur l'icône du document pour consulter un rapport de coût.
- D. Paramètres de l'application
- E. Liste d'impressions dont celles en cours.
- F. Lien de commandes
- G. Activités fréquentes
- H. Niveaux d'encre actuels

#### **18 PrintHub Primera**

#### **A: GESTION DES NIVEAUX D'ENCRE**

Les niveaux d'encre peuvent être gérés à n'importe quel moment en utilisant PrintHub. L'application affichera les niveaux d'encre dans le coin droit de l'application dès le lancement de l'impression. L'encre est affichée avec 10 % d'incrémentation.

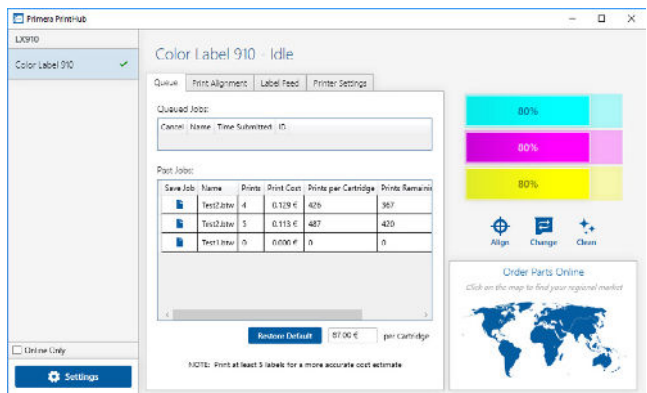

Exemple : 100 % a 90 % a 80 % etc.

#### **B. UTILISER L'ESTIMATEUR DE COÛTS**

L'estimateur de coûts se trouve dans la partie liste du premier onglet de PrintHub. Les 5 dernières tâches d'impression sont affichées dans la liste. Les coûts des dernières tâches d'impression sont stockées dans la liste. Chaque tâche sera affichée avec le coût par étiquette, basé sur le coût par cartouche affiché en dessous de la liste. Entrez le coût de cartouche que vous avez payé. Le nombre d'impression restants dans la cartouche actuelle et le nombre total d'impressions dans la nouvelle cartouche sont toutes les deux affichées.

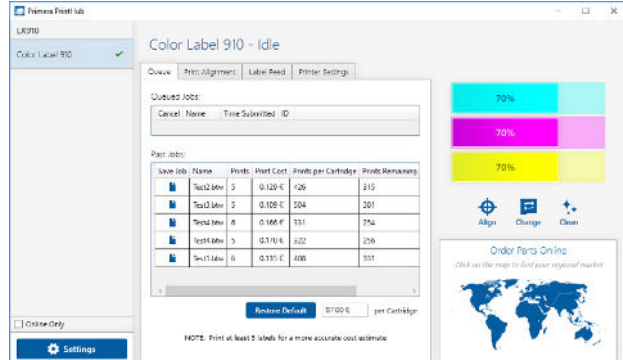

Afin de voir un rapport des impressions/sauvegardes, cliquez sur le l'icône document à côté de l'impression que vous voulez consulter. Un rapport s'affichera avec vos informations. Vous pouvez imprimer ou sauvegarder le rapport depuis cet écran. Vous pouvez également changer la monnaie en utilisant le menu déroulant, changer le nom de la tâche ou ajuster les coûts depuis cet écran.

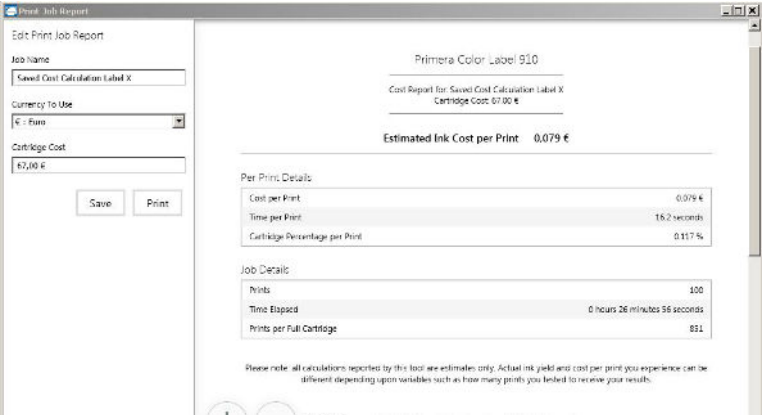

Note importante:Le coût par étiquette représente le coût moyen par étiquette par rapport à l'intégralité du rouleau. Ceci signifie que le coût par étiquette sera décroissant et deviendra de plus en plus juste au fur et à mesure que le nombre d'impressions augmentera. C'est parce que l'encre qui est utilisée pour une cartouche de maintenance périodique est divisée en un plus grand nombre d'étiquettes. Primera recommande d'imprimer au moins 5 étiquettes pour avoir une estimation à peu près correcte.

#### **C. REMPLACER LES CARTOUCHES D'ENCRE / AVERTISSEMENT NIVEAU FAIBLE**

Vous pouvez remplacer les cartouches a n'importe quel moment ou attendre que le message d'avertissement apparaisse pour vous inciter à remplacer les cartouches. Le premier et seul avertissement encre apparaîtra à 0% d'encre restante. Appuyez sur le bouton Load/Feed pour continuer à imprimer après avoir reçu cet avertissement.

Pour changer la cartouche, suivez cette procédure :

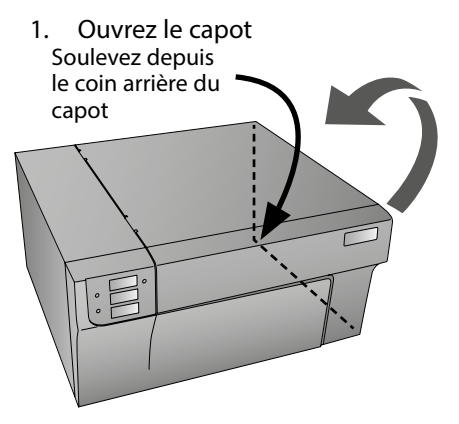

2. Appuyez ou pincez l'onglet à l'avant du conteneur de cartouche.

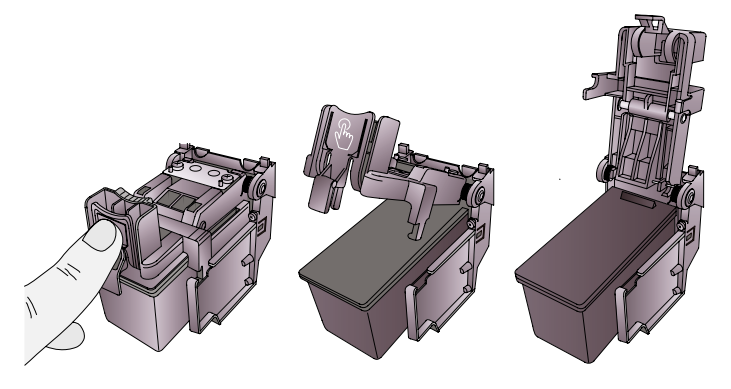

3. Retirez la cartouche.

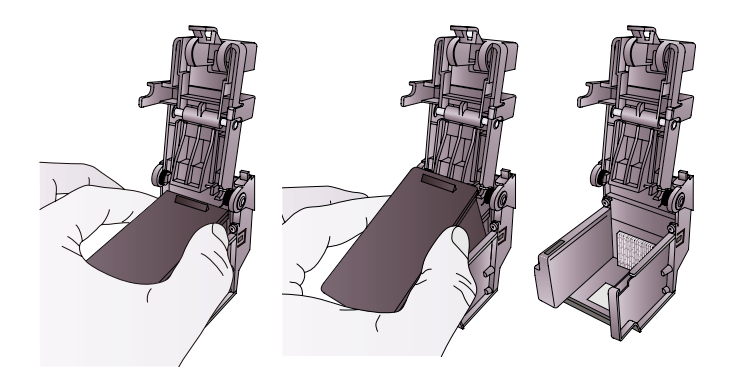

**PrintHub Primera 21** 

4. Prenez une nouvelle cartouche et sortez la de son emballage. Sortez le plastique recouvrant l'emballage externe et sur le capteur.

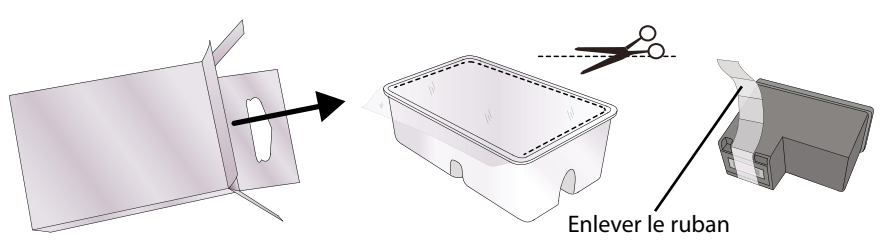

5. Placez la nouvelle cartouche dans le chariot vide. Note : Quand vous installez la cartouche, inclinez la avec un très léger angle d'inclinaison arrière d'environ 30 degrés.

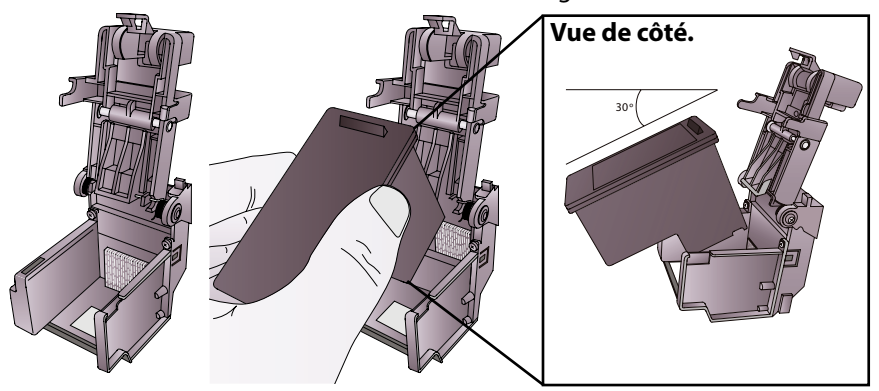

6. Fermez le couvercle de la cartouche en appuyant très légèrement depuis le dessus jusqu'à ce que vous entendiez un clic.

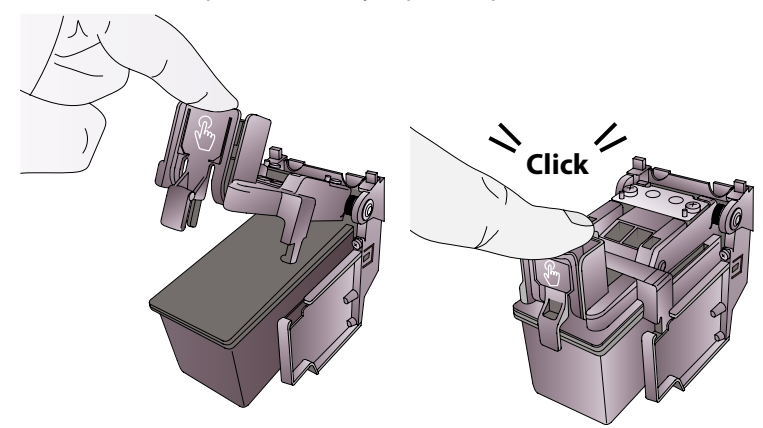

## **Section 4: IMPRIMER DEPUIS UN PC**

#### **A. UTILISER BARTENDER**®

La version spéciale Primera Ultra Lite de Bartender est incluse dans la LX910e. Vous pouvez utiliser d'autres programmes pour imprimer. Si vous imprimez depuis un autre programme, suivez les indications dans la section 4D.

Quand vous ouvrez BarTender vous aurez le choix entre deux options, soit créer une étiquette existante, soit en créer une nouvelle en utilisant un assistant. Utilisez les instruction suivantes comme guide pour vous guider dans l'utilisation de l'assistant.

1. Choisissez Créer un nouveau document BarTender

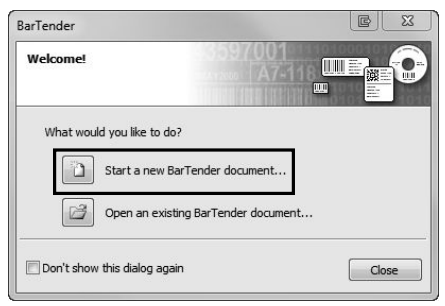

2. Sélectionnez template vide.

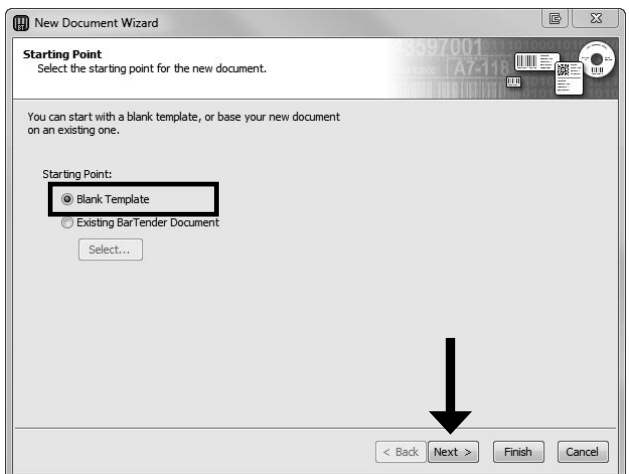

3. Sélectionnez Color Label 910. Puis cliquez sur Suivant.

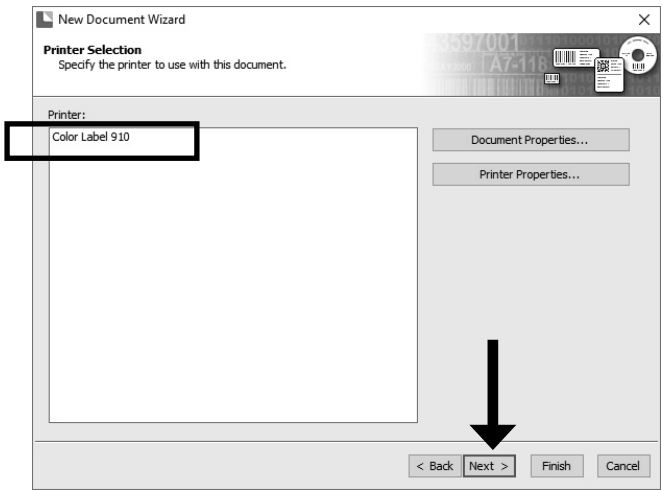

4. Cliquez sur définir des paramètres personnalisés. Cliquez sur suivant.

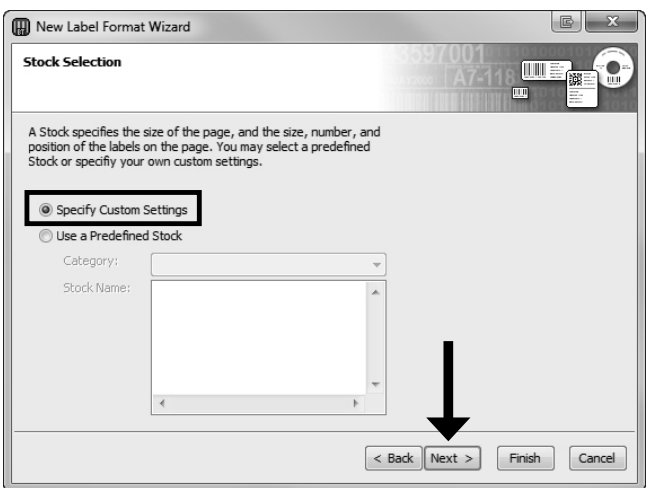

5. Paramétrez « Éléments par page » sur « Un seul élément par page ». Cliquez sur suivant.

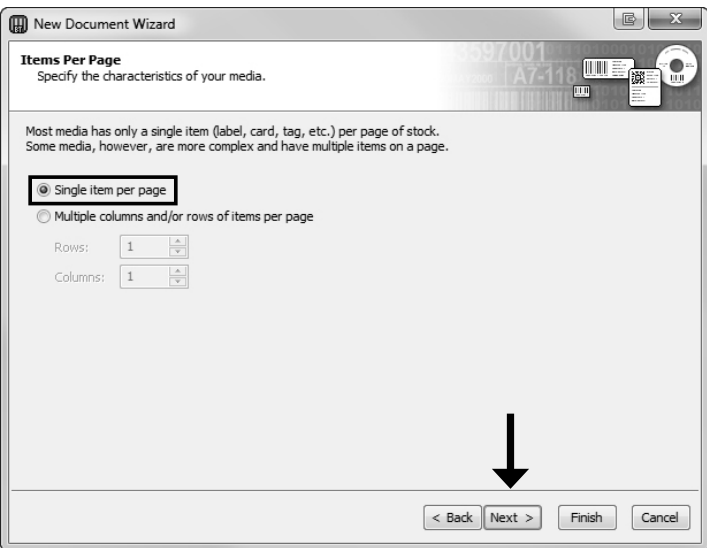

6. Paramétrez les « Bords latéraux » sur « Non ». Cliquez sur suivant.

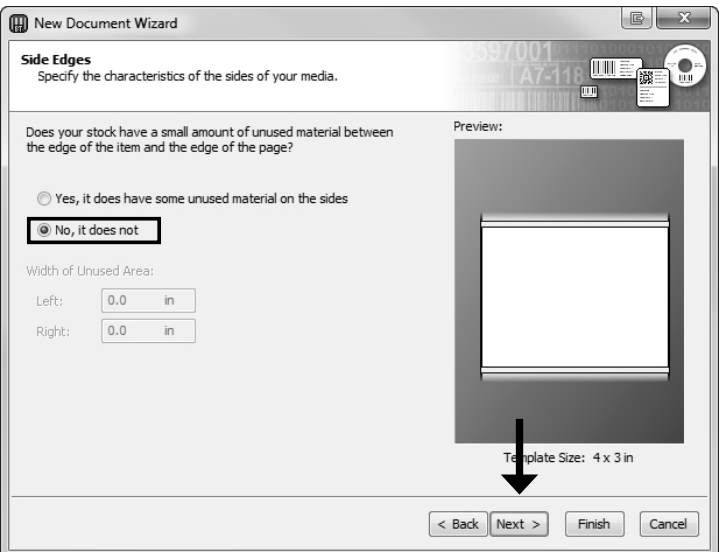

7. Paramétrez « Forme de l'élément imprimé » avec Rectangle arrondi. Cliquez sur suivant.

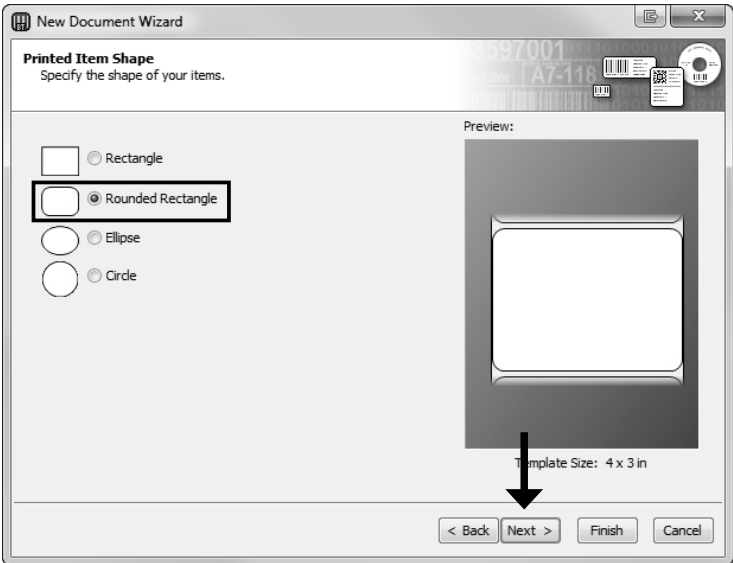

8. Paramétrez la taille de la page, largeur et hauteur de manière à ce qu'elle corresponde aux étiquettes installées dans l'imprimante. Cliquez sur suivant.

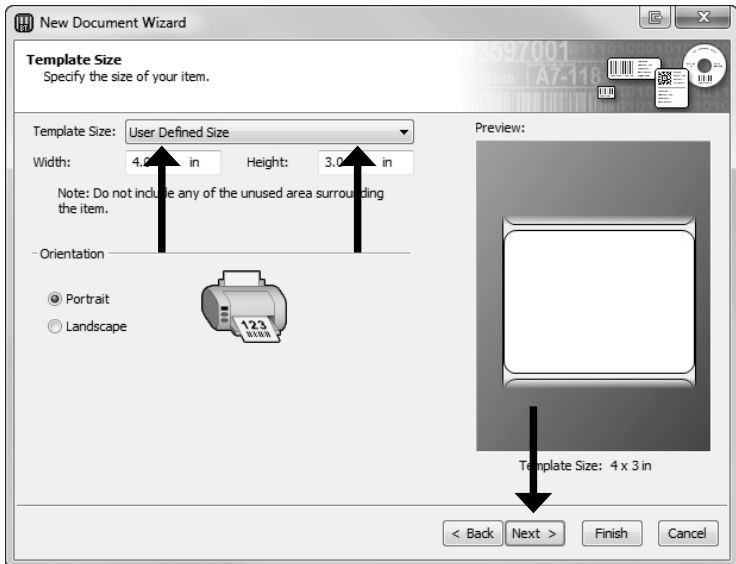

9. Cochez la boite image pour ajouter une image de fond ou un logo à votre étiquette. Cliquez sur suivant. Si vous cliquez sur terminer les options par défaut de l'assistant seront paramétrées et aucune image ne sera ajoutée.

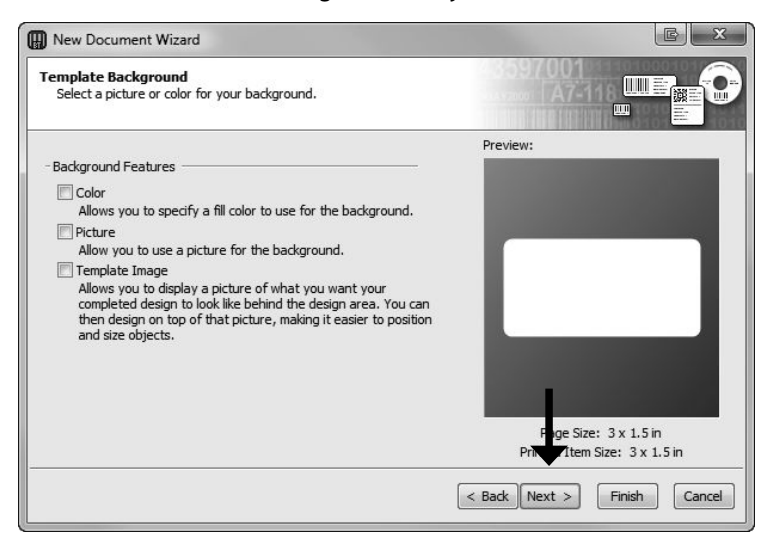

10. Sélectionnez Image ancrée. Cliquez sur le bouton fichier pour récupérer l'image que vous voulez intégrer. Paramétrez la méthode de taille sur étirer. Vous avez accès à une pré-visualisation sur la droite. Cliquez sur suivant si vous êtes satisfaits du résultat final.

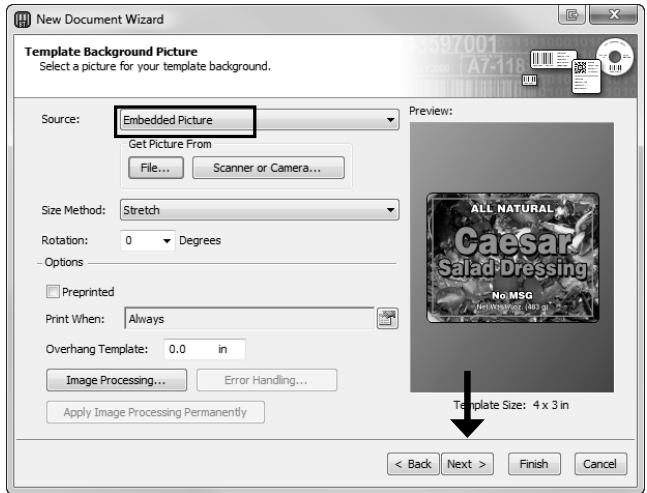

11. Vérifiez une nouvelle fois tous vos paramètres. Si vous en êtes satisfaits , cliquez sur terminer. Votre étiquette vierge sera affichée.

Vous pouvez modifier n'importe quel paramètre en allant dans fichier-Menu et sélectionnez paramètres de la page. Les paramètres de base et avancés sont accessibles via les différents onglets.

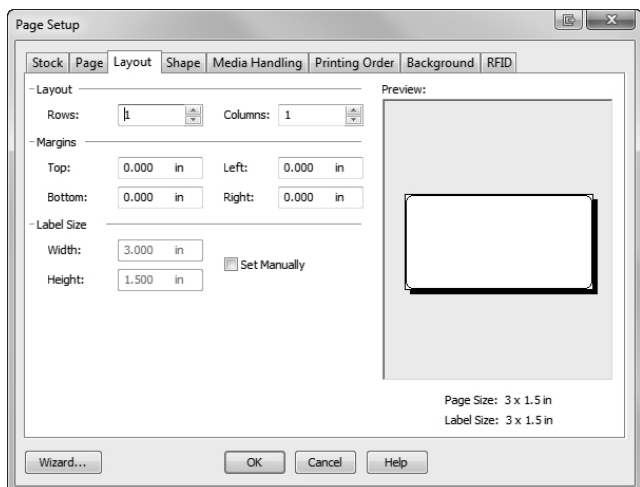

#### **B. AJOUTER DU TEXTE, DES CODE-BARRE ET DES LOGOS A UNE ÉTIQUETTE BARTENDER**

Une fois que vous aurez créé votre taille d'étiquette vous serez en mesure d'ajouter du texte, un code barre et/ou un logo. Ceci peut être fait via les boutons dans la barre supérieure de l'écran.

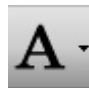

**Ajouter du Texte.** Cliquez sur le bouton texte. Maintenant cliquez n'importe où sur votre étiquette. « Texte échantillon » apparaîtra. Modifiez le texte à l'écran ou double cliquez pour ouvrir les paramètres de texte et changer la police, la taille et d'autres paramètres.

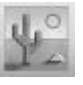

**Ajouter un logo.** Cliquez sur le bouton image. Maintenant cliquez n'importe où sur votre étiquette. Une icône apparaîtra. Double cliquez pour ouvrir les paramètres d'image et importer l'image/logo que vous voulez insérer.

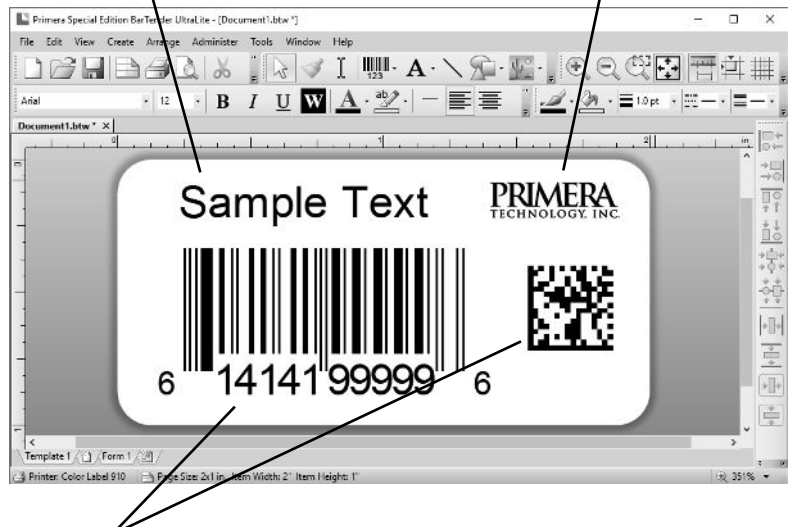

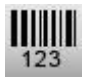

**Ajouter un Code Barre.** Cliquez sur le bouton Code Barre. Puis cliquez n'importe où sur l'étiquette. Une fenêtre de paramètres de Codes Barre apparaîtra. Vous pourrez alors choisir le type de code-barre que vous voulez ainsi qu'entrer les valeurs. **Paramètre des pages :** Cliquez sur

**Imprimer :** Cliquez sur le bouton imprimer pour commencer à imprimer.

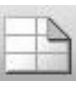

le bouton des paramètres de page pour changer la taille de votre étiquette, ajustez les angles ou changer la forme.

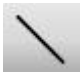

**Lignes.** Cliquez sur le bouton ligne pour ajouter une ligne verticale ou horizontale.

Astuce ! Double-Cliquez sur n'importe quel objet pour ouvrir les paramètres de cet objet.

Astuce ! Allez dans le menu Aide pour accéder au manuel BarTender et aux tutoriels.

**Imprimer depuis un Pc 29** 

#### **C. IMPRIMER DEPUIS BARTENDER**

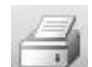

1. Pour imprimer, cliquez sur le bouton imprimer................................ dez vous dans le menu imprimer et sélectionnez Imprimer. La fenêtre de dialogue d'impression s'ouvrira.

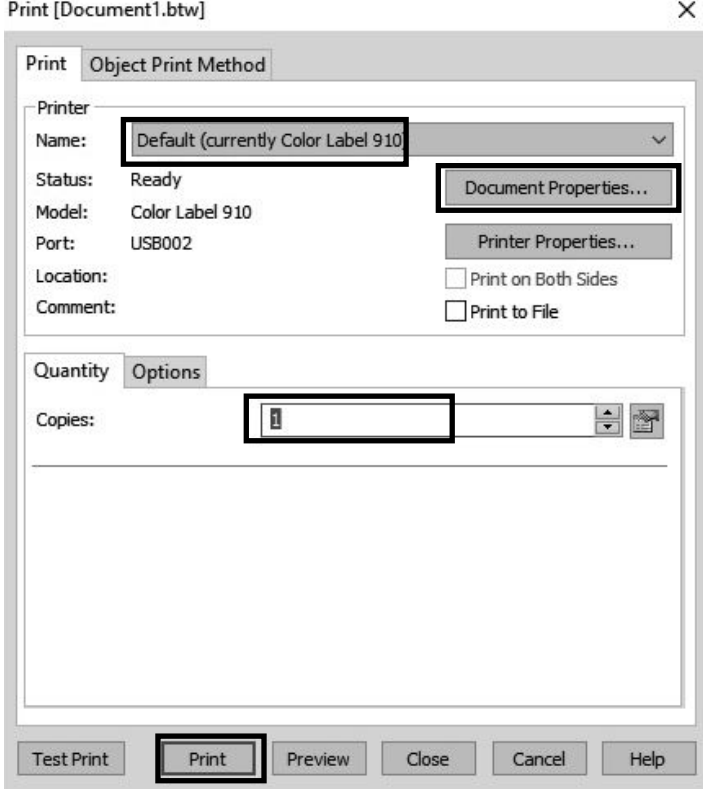

- 2. Sélectionnez la Color Label 910
- 3. Définir le nombre de copies
- 4. Cliquez sur imprimer.

Astuces ! Cliquez sur propriétés du document pour ajuster les paramètres du driver tel que la qualité d'impression et la correspondance des couleurs.

#### **D.** IMPRIMER DEPUIS D'AUTRES PROGRAMMES

Puisque cette imprimante utilise un driver d'impression Windows Standard vous pouvez imprimer depuis n'importe quelle application que vous désirez. Vous devrez cependant garder quelques éléments en tête afin de faciliter l'impression.

**1. Paramétrez la taille de l'étiquette/ page dans le Driver.**  BarTender affiche automatiquement une fenêtre pour que vous puissiez définir la taille de l'étiquette que vous utilisez. Quand vous imprimerez depuis une autre application vous devrez le faire manuellement. Avant l'impression, paramétrez votre taille d'étiquette personnalisée exactement comme vous voulez la voir imprimée et faites attention à la qualité d'impression dans les paramètres. Dans l'exemple ci-dessous, l'étiquette est paramétrée pour 4 '' x 43'' donc la taille paramétrée est 400 x 4300 (affichée en unités de 01.'')

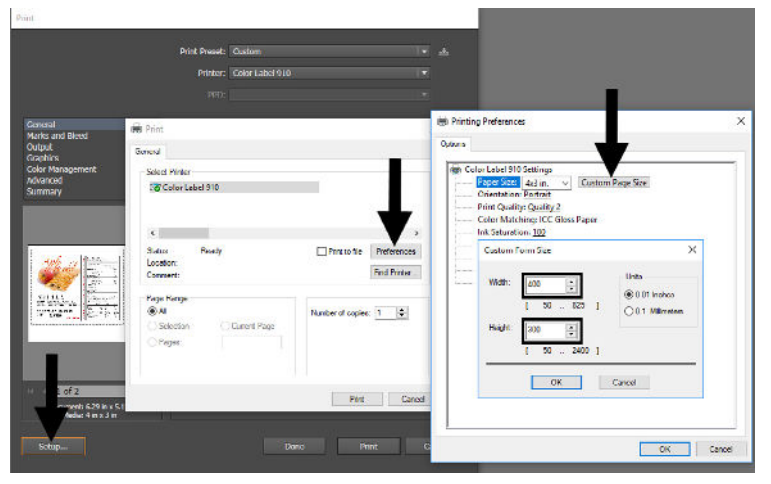

**2. Vérifiez l'image ou la taille du document.** La taille de l'image ou du document paramétrés dans Illustrator doit correspondre à la page/taille d'étiquette paramétrée dans le driver. Si vous avez paramétré votre taille de page à 4" x 4" mais que votre image est de 5'' x 3'' le driver de l'imprimante réduira automatiquement votre image pour qu'elle rentre dans l'étiquette de 4" x 4". Le résultat est que la taille de l'étiquette imprimée au final sera de 4'' x 2,4''. Pour contourner ce problème, paramétrez votre image pour qu'elle corresponde à la taille de votre étiquette.

**3. Choisissez le bon programme d'impression.** Il y a plusieurs applications permettant d'imprimer via la LX910e. Cependant, seulement quelques unes sont idéales pour cette tâche. Par exemple, Adobe illustrator est un très bon logiciel pour la création graphique mais il n'est pas optimal en tant que programme d'impression. Il peut être difficile de trouver les préférences d'impression ou de connaître la taille exacte de votre image. Il est plus intéressant d'enregistrer le fichier sous PDF et imprimer depuis Adobe Reader ou de l'exporter en tant que JPG de 300dpi, puis imprimer depuis BarTender.

#### E. AJUSTER L'ALIGNEMENT D'IMPRESSION

Si vos expériences d'impression se limitent à des impressions de lettres et de cartes de 8,5 pouces par 11 pouces, vous n'êtes certainement pas habitués aux éléments élémentaires de l'impression d'étiquette. - L'alignement d'impression. Les imprimantes standard reçoivent une feuille et commencent à imprimer par rapport au début de cette page. Elle ne permet d'ailleurs pas d'imprimer sur les bords de la feuille. Et c'est justement pour vous éviter de devoir paramétrer l'alignement. La LX910e peut capter le début de l'étiquette grâce à un capteur optique et peut imprimer sur les bords gauche, droite, haut et bas. A cause de ça, il est nécessaire d'aligner l'imprimante avec le type de travaux ou d'étiquettes que vous allez utiliser.

La LX910e sort de l'usine en étant calibrée pour imprimer exactement les bords des étiquettes Primera. Cependant, en partie à cause des variations de marges gauches et d'autres variables, vous aurez peut-être à affiner ces paramètres au début de chaque nouveau rouleau. Ceci est particulièrement vrai pour tout rouleau d'étiquette non Primera.

Note Importante: Avant d'ajuster les paramètres d'alignement, imprimez d'abord une étiquette au niveau de qualité visé pour toute la tâche d'impression. Ceci vous assurera que le stock d'étiquettes bouge à la même vitesse et que le capteur pourra reconnaître les marges de la même manière.
Ajustez l'alignement en utilisant PrintHub. Allez dans l'onglet Alignement d'impression (second onglet)

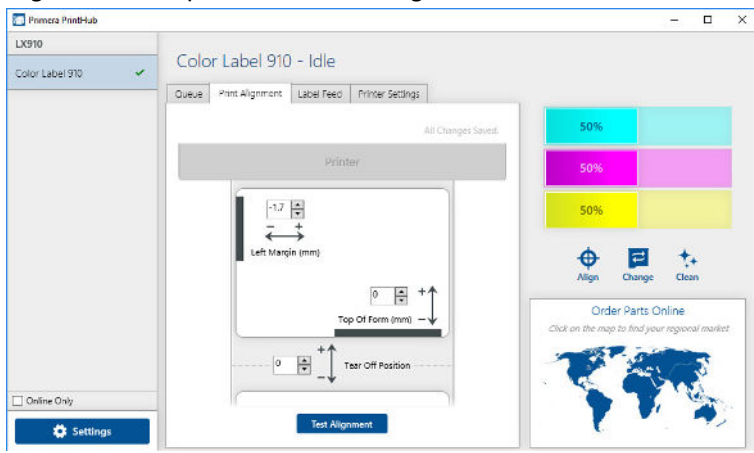

**Important!** Avant d'ajuster les valeurs, imprimez l'impression test pour voir si vous êtes près ou non de l'alignement voulu. L'aperçu écran est le même que l'impression, ce qui rendra plus facile l'ajustement des valeurs.

Trois éléments peuvent être ajustés ici :

- **Position de découpe/déchirement.** Cette valeur ajuste la position de la dernière étiquette imprimée après qu'elle ait été déchirée ou découpée. Ceci ne s'applique que si le mode de sortie est paramétré sur « Présenter l'étiquette » Ajoutez le à la valeur actuelle pour rapprocher le point de découpe de l'imprimante. Réduisez la valeur actuelle pour éloigner le point de déchirement de l'autre côté de l'imprimante. La valeur est automatiquement enregistrée au moment ou vous les entrez.• **Marge extérieure gauche.** Cette valeur déplace l'étiquette imprimée vers la gauche ou vers la droite. Augmentez la valeur pour déplacer l'étiquette imprimée vers la droite. Réduisez la valeur pour déplacer l'étiquette imprimée vers la gauche.
- Note: Avant d'ajuster cette valeur assurez vous que le rouleau d'étiquettes est correctement installé, de manière à ce qu'il n'y ait pas d'espace entre le bord du revêtement et le guide fixe. Un espace a cet endroit affectera grandement la valeur de marge gauche nécessaire pour aligner l'étiquette. De plus, si vous ajustez la valeur avec un rouleau d'étiquette mal chargé vous devrez l'ajuster de nouveau si vous chargez le rouleau correctement la fois suivante.

• **Top of Form (TOF).** Cette valeur déplace la position de départ d'impression vers le haut ou vers le bas de l'étiquette. Augmentez la valeur pour déplacer l'étiquette vers le bas ou vers l'imprimante. Réduisez la valeur pour déplacer l'étiquette vers le haut ou l'éloigner de l'imprimante. La valeur est automatiquement enregistrée

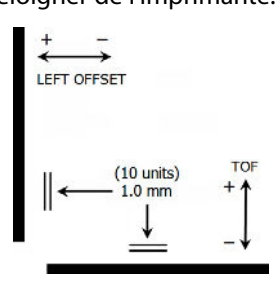

au moment ou vous l' entrez. Vous pouvez avoir à effectuer plusieurs ajustements pour une ou plusieurs de ces valeurs. Après chaque ajustement vous pouvez cliquer sur le bouton test pour imprimer un petit motif de test sur l'imprimante. Ceci vous aidera à trouver la valeur de l'alignement convenable.

## **F. CRÉER DES IMPRESSIONS A FOND PERDU**

1. Pour créer une étiquette qui remplit entièrement l'espace sans aucune marge blanche, ajustez ces paramètres dans le moniteur de statut et l'application d'impression (BarTender).

**Taille de page.** Augmentez la taille de la page de 0,3 pouces (1mm). Augmentez la hauteur de 0,3 inches (1mm). Si vous utilisez BarTender, changez simplement la taille dans le Menu Fichiers – Paramètres de la page. Si vous utilisez d'autres programmes graphiques vous devrez changer la taille de la page dans l'application et dans les paramètres du driver de l'imprimante.

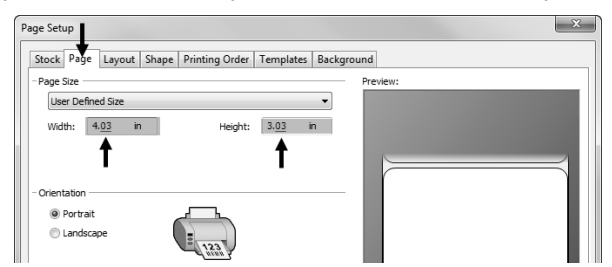

**Marge extérieure Gauche** YVous devez réduire la marge extérieure gauche afin de centrer le remplissage de l'étiquette. Si vous augmentez le remplissage de ,03 pouces vous devrez réduire la Marge extérieure gauche de 0,4mm. Ceci centrera la taille de la page de manière à ce qu'il y ait ,03 pouces de recouvrement à gauche et à droite. Quelques ajustements supplémentaires peuvent être nécessaires si l'étiquette n'est pas parfaitement alignée pour débuter. Voir section 4E.

**TOF.** Augmentez le TOF de 0,4mm. Ceci permettra à l'imprimante de commencer à imprimer avant le début de l'étiquette et assurera une étiquette entièrement couverte. Quelques ajustements supplémentaires peuvent être nécessaires si l'étiquette n'est pas parfaitement alignée pour débuter. Voir section 4E..

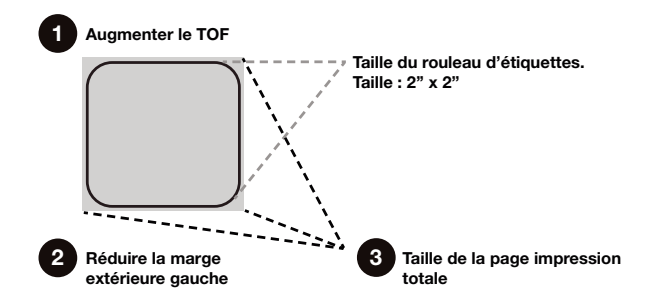

Note:Il est mieux d'utiliser l'impression à fond perdu le moins souvent possible afin d'éviter un surplus d'encre à l'arrière de l'imprimante. Utiliser l'impression à fond perdu amènera également l'étiquette à oublier des étiquettes. Ceci parce que l'imprimante arrête d'imprimer trop tard pour prendre en compte l'étiquette suivante.

## G. PARAMÈTRES DES DRIVERS DE L'IMPRIMANTE

Une fois que le driver de l'imprimante a été correctement installé, vous devrez paramétrer le driver avec les options d'impression appropriées. Suivez les étapes suivantes afin de modifier ou de vérifier vos préférences par défaut d'impression. Ces paramètres s'appliqueront à tous les nouveaux designs créés dans BarTender ou tout autre programme après que les préférences aient été modifiées. Les étiquettes déjà enregistrées dans BarTender ne seront pas affectés dans la mesure où les préférences sont enregistrées avec l'étiquette. Pour changer cecs préférences vous devrez changer les préférences de l'imprimante via BarTender. ( Menu Fichiers – Paramètres d'Imprimantes)

#### Pour trouver les paramètres du Driver:

 Cliquez sur le bouton démarrer., cherchez les imprimantes. Sélectionnez Imprimantes et Scanners. Sélectionnez la Color Label 910. Choisir Gestion.

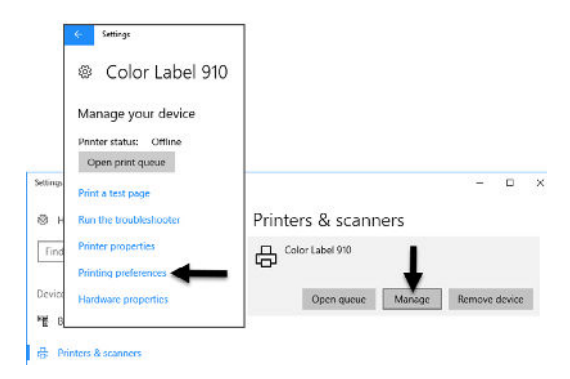

Sélectionnez les préférences d'impression.

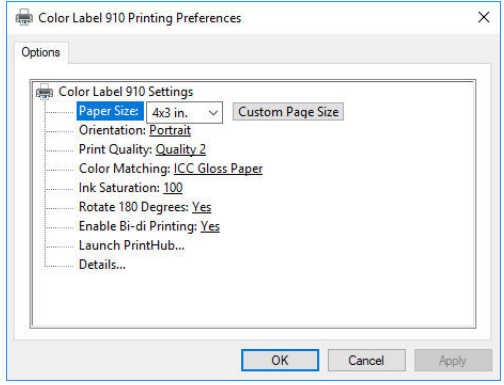

#### Note sur les paramètres PC :

La majorité des applications vous permettront de changer ces mêmes options de drivers de l'imprimante depuis les écrans « Impression » et/ou « Paramètres de l'imprimante ». Certaines applications, comme BarTender sauvegardent vos paramètres avec l'étiquette, d'autres utilisent les paramètres uniquement pour l'étiquette en cours d'impression envoyée à l'imprimante.

## Taille du Papier

Si vous utilisez BarTender, ce paramètre sera ajusté via l'assistant de paramétrage. Si vous utilisez un programme autre que BarTender vous devrez adapter les paramètres aux dimensions de vos étiquettes. Gardez en tête que les dimensions sont toujours relatives à la hauteur et la largeur de l'étiquette actuellement dans l'imprimante. L'orientation de l'image sur l'étiquette ne devrait pas changer ce paramètre. Voir section 2A pour les tailles minimum et maximum des étiquettes. Orientation

> Il existe deux paramètres pour l'orientation. Portrait et Paysage. Si vos textes et images imprimées de la gauche vers la droite ou comme montrées sur l'écran, sélectionnez portrait. Si vous voulez que votre impression tourne de 90 degrés de manière à ce que ce que voyez sur l'écran soit imprimé horizontalement , sélectionnez l'orientation paysage. Souvenez vous que ceci ne changera ni la largeur ni la hauteur de la taille de votre papier. C'est uniquement un outil de prévisualisation des étiquettes droites sur l'écran mais qui seront imprimées

latéralement dans l'étiquette.

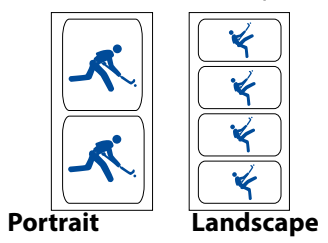

## Qualité d'impression.

Il y a 4 niveaux de qualité d'impression dans le driver. Plus la qualité d'impression sera basse, plus l'impression sera rapide. Le niveau de qualité 1 donne lieu à l'impression la plus rapide disponible alors que le niveau de qualité 4 donne la meilleure qualité. Nous vous recommandons de tester plusieurs niveaux de qualité quand vous travaillez votre design afin de trouver le bon équilibre entre la qualité d'impression et la vitesse d'impression. Le niveau de qualité numéro 2 est la qualité par défaut.

## Correspondance couleurs

Il existe plusieurs options disponibles selon quelle cartouche est installée (Pigments ou Colorant). L'option se mettront à jour automatiquement selon le type de cartouche installé.

**Images aux couleurs vives.** Ce mode est plus approprié pour les images graphiques où l'impression de la couleur parfaite et exacte n'est pas essentielle. Les images imprimées dans ce mode auront l'air plus vives puisque plus d'encre est utilisée pour les imprimer. Cependant l'impression d'images représentant des personnes leur donne un teint de peau légèrement rougeâtre.

**Photos aux couleurs vives.** Ce mode est plus approprié pour l'impression de photos, surtout si la couleur finale doit absolument correspondre à l'image originale. Les images imprimées dans ce mode auront l'air plus claires que celles imprimées dans le mode précédent. Les couleurs de peau auront l'air plus naturelles que dans ce mode.

**Papiers ICC Gloss, Polyester ICC Gloss, Bopp Mat ICC** sont toutes les options de couleur calibrées ICC. Sélectionnez les paramètres qui correspondent à vos fichiers installés Primera de même type pour produire des impressions correspondantes. Note : le moniteur de calibration et les paramètres additionnels de l'ICC sont requis pour que cette option puisse fonctionner.

**AUCUN –** N'utilisera aucune correspondance de couleurs

## Saturation d'encre

Cette option contrôle le niveau d'encre utilisé lorsque vous imprimez une image. Le paramètre par défaut est 100 % et donnera lieu à la correspondance de couleur la plus adaptée. Si l'encre ne sèche pas assez vite ou si vous avez choisi l'impression à fond perdu, vous pouvez réduire la saturation d'encre pour réduire la quantité d'encre utilisée pour imprimer l'étiquette.

## Rotation de 180°

Sélectionnez ce paramètre, cliquez sur oui pour imprimer les étiquettes avec le coin droit sortant en premier de l'imprimante.

## Activer la Bi-Di

Cliquez sur Oui pour la plus grande rapidité d'impression. Elle nécessite un alignement d'impression après chaque changement de cartouche. Cliquez sur Non pour une meilleure qualité d'impression (dans certains cas).

## Lancer PrintuHub

Ce paramètre ouvrira l'application PrintHub Primera.

## Détails

Sélectionnez ce paramètre pour voir la version actuelle du firmware et des drivers ainsi que d'autres paramètres d'impression.

 **38 Imprimer depuis un Pc**

# **Section 5: IMPRIMER DEPUIS UN MAC**

## **A. PARAMÈTRES DE PRINTER UTILITY (UTILITY COLOR LABEL 910)**

La configuration de la LX910 est utilisée pour interagir avec l'imprimante pour récupérer les informations concernant les niveaux d'encre, la maintenance, l'alignement, ainsi que d'autres fonctions.

#### **Trouver LX910 Config**

La configuration de la LX910 s'installe automatiquement avec le driver de votre imprimante et est accessible via Imprimantes et Scanners dans Mac sous l'icône Apple – Préférences système.

- 1. Connectez l'imprimante via USB et allumez la. La LX910C a accès à une grande partie des informations dont elle a besoin via l'imprimante elle même donc l'imprimante doit être allumée et connectée pour que le programme s'ouvre.
- 2. 1. Allez sur l'icône Apple Préférences Système Imprimantes et Scanners
	- 2. Sélectionnez la PTI Color Label 910
	- 3. Cliquez sur Options et Stocks
	- 4. Ouvrir l'utilitaire de l'imprimante

 Ou vous pouvez simplement lancer l'impression et l'utilitaire s'ouvrira. Le LX910Config dispose de 4 onglets qui sont disposés sur le côté gauche de la fenêtre. Chaque onglet ouvre un écran avec plusieurs fonctions similaires.

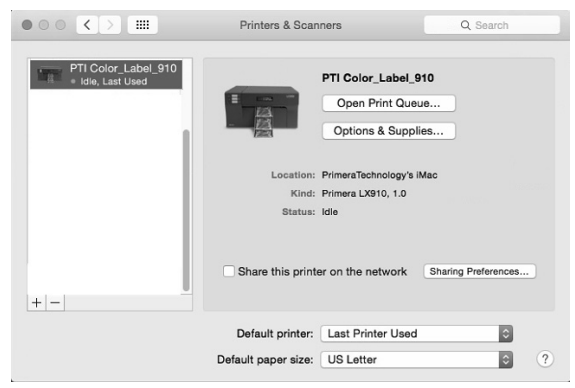

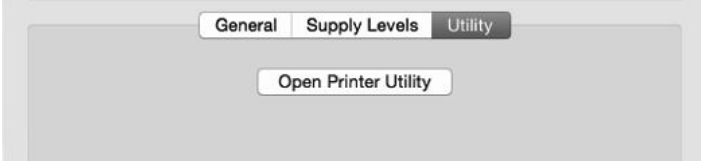

**Onglet statut (**Premier onglet**)**. Affiche les niveaux d'encre, le compte d'impression ainsi que les messages d'erreur.

**Onglet cartouche** (Second onglet). Utilisez la pour aligner la cartouche, nettoyer la cartouche et changer la cartouche.

**Onglet alignement** (troisième onglet). Ajuste l'alignement d'impression vertical et horizontal. Changez le mode du capteur d'étiquettes et permet de changer le mode sortie/ découpe

**Onglet paramètres** (Quatrième onglet). Affiche les informations de l'imprimante, telles que la version du firmware, du driver et du logiciel. Cliquez ici pour les mises à jour et les paramètres avancés.

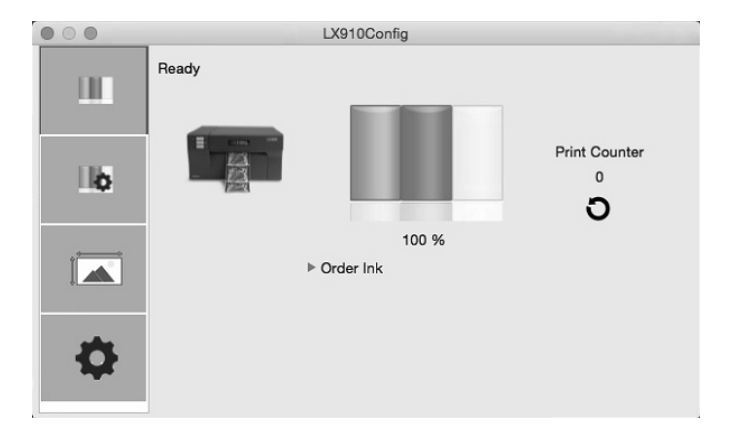

## **B. AJUSTER L'ALIGNEMENT D'IMPRESSION / DÉCALAGES ÉTIQUETTE**

Si vos expériences d'impression se limitent à des impressions de lettres et de cartes sur un papier DIN A4, vous n'êtes certainement pas habitués aux éléments élémentaires de l'impression d'étiquette. - L'alignement d'impression. Les imprimantes standard reçoivent une feuille et commencent à imprimer au début de cette page. Elle ne permet d'ailleurs pas d'imprimer sur les bords de la feuille. Et c'est justement pour éviter de devoir paramétrer l'alignement. La LX910e peut capter le début de l'étiquette grâce à un capteur optique et peut imprimer sur les bords gauche, droite, haut et bas. A cause de ça, il est nécessaire d'aligner l'imprimante avec le type de travaux ou d'étiquettes que vous allez utiliser.

La LX910e sort de l'usine en étant calibrée pour imprimer exactement jusqu'aux bords des étiquettes Primera. Cependant, en partie à cause des variations , vous aurez peut-être à affiner ces paramètres au début de chaque nouveau rouleau. Ceci est particulièrement vrai pour tout rouleau d'étiquette non Primera.

Note Importante: Avant d'ajuster les paramètres d'alignement , imprimez d'abord une étiquette au niveau de qualité visé pour toute la tâche d'impression. Ceci vous assurera que le stock d'étiquettes bouge à la même vitesse et que le capteur pourra reconnaître les marges de la même manière.

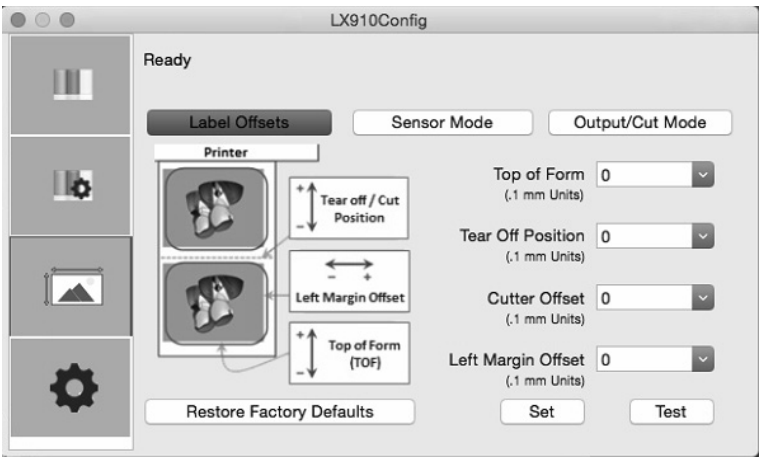

Ajustez l'alignement en utilisant LX910Config. Allez dans l'onglet Alignement (troisième onglet)

Trois onglets peuvent être ajustés ici :

- Position de découpe/déchirement. Cette valeur ajuste la position de la dernière étiquette imprimée après qu'elle ait été déchirée ou découpée. Ceci ne s'applique que si le mode de sortie est paramétré sur « Présenter l'étiquette » Augmentez la valeur actuelle pour rapprocher le point de découpe plus proche de l'imprimante. Réduisez la valeur actuelle pour éloigner le point de déchirement de l'autre côté de l'imprimante. Après avoir ajusté la valeur, cliquez sur le bouton de paramétrage des marges pour envoyer la valeur à l'imprimante.
- **\* Marge extérieure gauche.** Cette valeur déplace l'étiquette imprimée vers la gauche ou vers la droite. Augmentez la valeur pour déplacer l'étiquette imprimée vers la droite. Réduisez la valeur pour déplacer l'étiquette imprimée vers la gauche. Après avoir ajusté la valeur, cliquez sur le bouton de paramétrage des marges pour envoyer la valeur à l'imprimante.
- Note: Avant d'ajuster cette valeur assurez vous que le rouleau d'étiquettes est correctement installé, de manière à ce qu'il n'y ait pas d'espace entre le bord du revêtement et le guide fixe. Un espace a cet endroit affectera grandement la valeur de marge gauche nécessaire pour aligner l'étiquette. De plus, si vous ajustez la valeur avec un rouleau d'étiquette mal chargé vous devrez l'ajuster de nouveau si vous chargez le rouleau correctement la

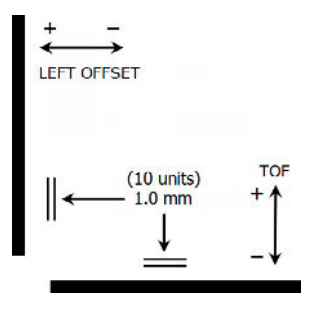

fois suivante.

**\* Top of Form (TOF).** Cette valeur déplace la position de départ d'impression vers le haut ou vers le bas de l'étiquette Augmentez la valeur pour déplacer l'étiquette vers Le bas ou vers l'imprimante. Réduisez la valeur pour déplacer l'étiquette vers le haut ou l'éloigner de l'imprimante. Après avoir ajusté la valeur, cliquez sur le bouton de paramétrage des marges pour envoyer la valeur à l'imprimante.

YVous pouvez avoir à effectuer plusieurs ajustements pour une ou plusieurs de ces valeurs. Après chaque ajustement vous pouvez cliquer sur le bouton test pour imprimer un petit motif de test sur l'imprimante. Ceci vous aidera à trouver la valeur de l'alignement convenable.

## **C. PARAMÉTRER LE MODE DU CAPTEUR D'ÉTIQUETTES**

Le mode du capteur fait référence à la méthode utilisée par l'imprimante pour détecter la position de début d'impression pour chaque étiquette. Pour régler le mode du capteur, cliquez sur le bouton d'Alignement (3e onglet), puis sélectionnez mode du capteur d'étiquettes. Dans la majorité des cas vous n'aurez pas à modifier ce paramètre. Voir section 2D pour plus d'informations

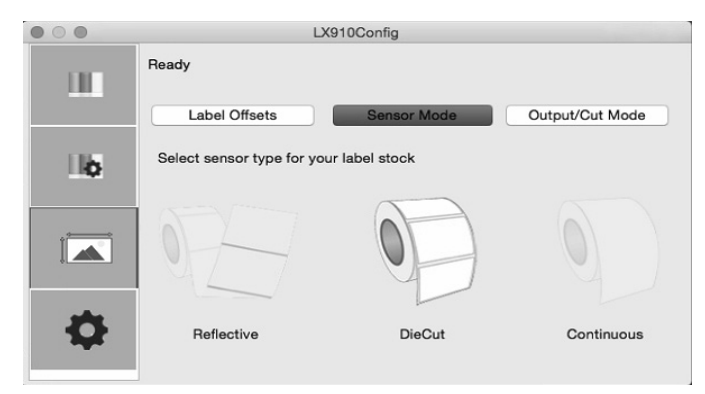

Note Importante: Paramétrez le mode du capteur AVANT de charger un rouleau d'étiquettes ! Vous devrez également paramétrer la position du capteur (Section 2C) de manière à ce que le capteur repère la bonne position de départ sur le rouleau d'étiquettes.

> **Pré-découpe (défaut):** Si vous utilisez des étiquettes découpées semblables à l'illustration, utilisez ce paramètre indépendamment de la taille de l'étiquette. Utilisez ce mode pour les étiquettes ayant une perforation dans chaque étiquette ou une encoche sur le côté. **Réflectif.** Utilisez le mode réfléchissant pour les étiquettes ayant une ligne noire préimprimée (marque noire) au dos indiquant l'espace entre les étiquettes. Les marques noires sont nécessaires sur les Étiquettes transparentes ou les étiquettes dont la matrice de gaspillage est à gauche sur le liner. Les marques noires peuvent également être utilisées pour les étiquettes de forme irrégulière, les circulaires dépassant 4,6 pouces ou toute étiquette dont la position de démarrage de l'impression ne peut être détectée à l'aide de l'étiquette elle-même.

**Continuel (capteur off)** Si vous avez des étiquettes continues sans perforation, marque réfléchissante ni trous, réglez le capteur sur Continuel. Ce mode désactivera le capteur. Ce mode ne permet pas de régler la position de démarrage de l'impression.L'imprimante commencera simplement à imprimer la première étiquette et enchaînera avec les suivantes. Pour marquer un espace entre les impressions, ajoutez simplement l'espace blanc souhaité au bout de l'étiquette en cours d'impression.

# **D. PARAMÉTRER LE MODE DE SORTIE**

Utilisez le mode Sortie/découpe pour ajuster comment l'imprimante présente les étiquettes après les avoir imprimées ou si/quand elles seront découpées après l'impression. Il existe différentes options disponibles qui changeront si l'outil de découpe est activé ou désactivé. Si l'outil de découpe est désactivé les options de sortie seront disponibles. Si l'outil de découpe est activé, les options de sortie ne seront plus disponibles, mais les options de découpe le deviendront. Voir plus en détail dans la section 2E.

# **Options de découpe (Découpe activée):**

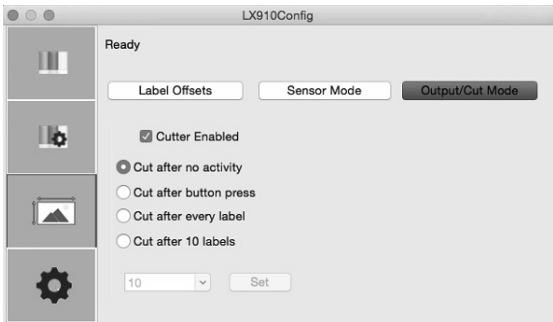

**Découpe après absence d'activité:** Ce paramètre lancera la découpe à la fin d'une tâche d'impression si l'imprimante ne reçoit pas une nouvelle tâche d'impression une seconde après la fin de la première tâche d'impression dans la liste. Vous pouvez utiliser ce paramètre pour faire des découpes à la fin d'une tâche d'impression multiple, d'une page multiple ou de plusieurs tâches individuelles dans la liste.

**Découpe après pression bouton.** Ce paramètre lancera la découpe après que vous ayez pressé le bouton Load/Feed de l'imprimante. Ceci peut être utilisé après une étiquette ou après l'intégralité de la tâche. Cette fonctionnalité est nécessaire si vous n'être pas présents à la fin de l'impression pour récupérer les étiquettes découpées.

**Découpe après chaque étiquette.** Les paramètres lanceront la découpe après chaque étiquette.

**Découpe après décompte des étiquettes:** Cette option lancera la découpe après le nombre d'étiquettes que vous avez entré dans la boite de dialogue apparue lorsque vous avez sélectionné cette option. C'est utile si vous avez des étiquettes avant/arrière ou des sets d'étiquettes.

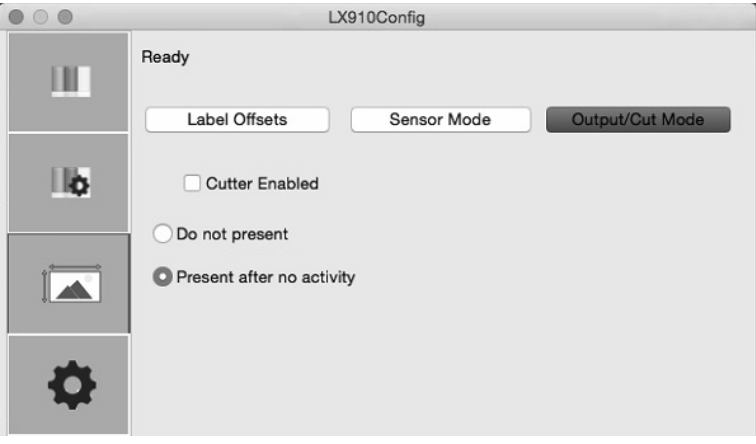

## **Options de sortie. (Bouton de découpe désactivé)**

**Aucune sortie** Dans ce mode, le rouleau d'étiquettes ne bouge pas après que la dernière étiquette a été imprimée. Cela signifie qu'une partie de la dernière étiquette imprimée est toujours dans l'imprimante. Ceci ne peut être utilisé que si vous disposez d'un rembobineur relié à la machine.

**Sortie après absence d'activité** Ce paramètre fera sortir les étiquettes (sortie de toutes les étiquettes imprimées passé le point de déchirure ) à la fin d'une tâche d'impression si l'imprimante ne reçoit pas une autre tâche d'impression une seconde après la dernière tâche d'impression dans la liste. Vous pouvez utiliser ce paramètre pour faire des découpes à la fin d'une tâche d'impression multiple, d'une page multiple ou de plusieurs tâches individuelles dans la liste.

#### **E.** IMPRIMER DEPUIS BELIGHT LABEL & ADDRESSES

Vous pouvez imprimer depuis n'importe quel programme. Cependant, Belight Label and Addresses est un programme accessible que nous recommandons. Il permet de gagner du temps en vous évitant de devoir paramétrer une page spécifique pour chaque étiquette. Vous pouvez télécharger une version d'essai sur notre site. http://primeralabel.eu/en/pages/labels-and-addresses. html (Code de Licence gratuite enregistrée pour les clients Primera)

Pour paramétrer une étiquette et imprimer suivez ces instructions.

1. Quand vous ouvrez le programme pour la première fois, un assistant étiquette sera affiché. Vous pouvez choisir une étiquette pré-définie si votre taille d'étiquette est dans cette liste.

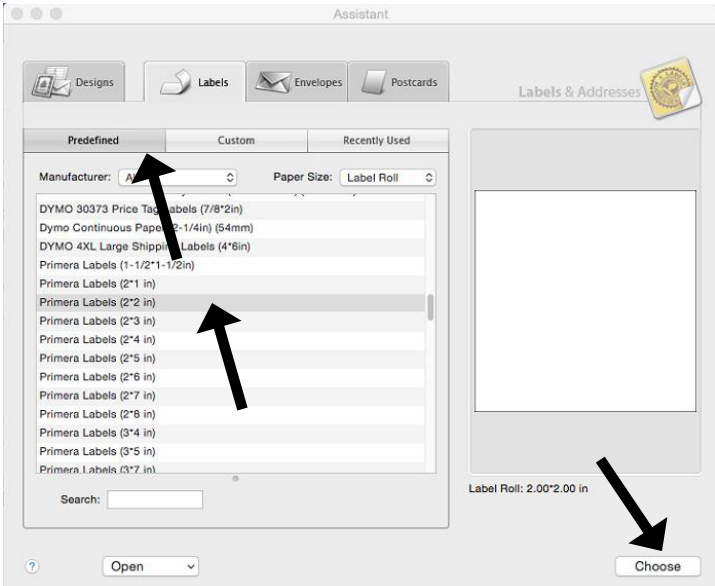

2. Si la taille dont vous avez besoin n'est pas dans la liste, sélectionnez n'importe quelle étiquette et cliquez sur Choisir. Vous devrez paramétrer une nouvelle étiquette avant qu'elle n'apparaisse dans l'onglet Personnalisation. Cliquez sur l'icône information pour afficher les informations sur l'étiquette. Cliquez sur changer la mise en page.

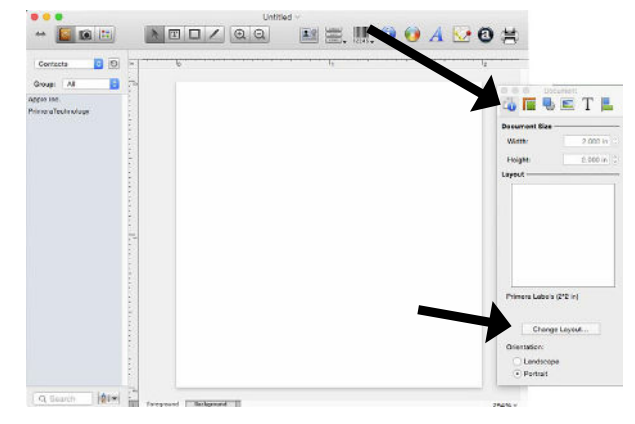

3. Cliquez sur l'onglet personnalisation. Choisir créer un nouveau. Cliquez sur Ok.

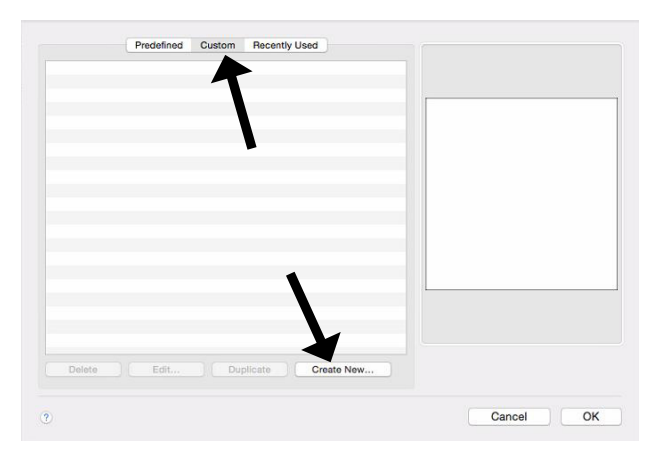

4. Les paramètres afficheront toujours un nom et un paramétrage par défaut. Toutes ces informations doivent être changées. Le premier changement à effectuer est de remplacer le nom pour qu'il corresponde à celle de votre taille d'étiquette.

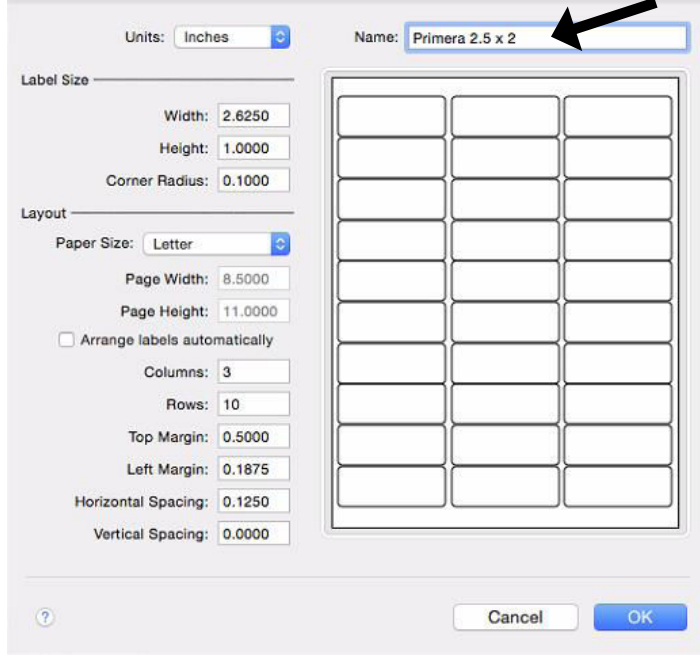

- 5. Changez la taille d'étiquette et la mise en page. Utilisez cette information comme guide. Dans cet exemple nous paramétrons une étiquette large de 2,5" par 2" de hauteur.
	- La largeur et la hauteur de l'étiquette doit correspondre à la largeur et la hauteur de la page.
	- L'angle standard (bord arrondi) est de .125
	- La taille du papier doit être sur « Autres »
	- Colonnes et lignes doivent être paramétrées sur 1
	- Toutes les marges doivent être paramétrées sur zéro.
	- Tous les espaces doivent être paramétrés sur zéro.

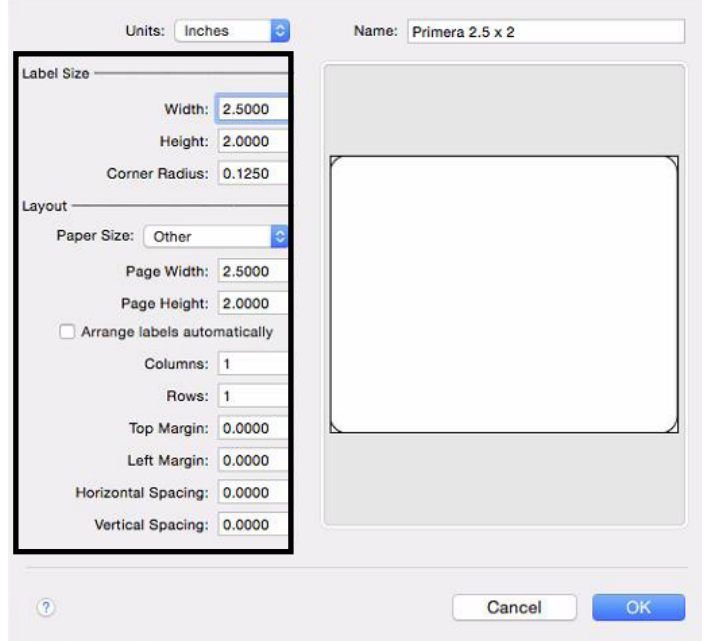

 6. Cliquez sur Ok quand l'étiquette est paramétrée. Maintenant, sélectionnez l'étiquette que vous paramétrez depuis l'onglet customisation. Cliquez sur Ok.

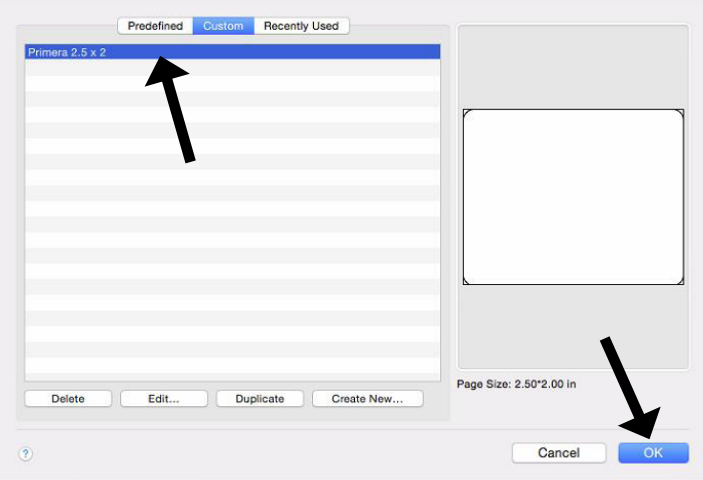

7. Ajouter des images, des codes barres ou des texte depuis le bandeau supérieur. Pour plus d'informations sur comment paramétrer une étiquette et utiliser le logiciel, contacter Belight ou visiter le menu d'aide. Quand vous êtes prêts à imprimer, allez dans Menu Fichier – Impressions

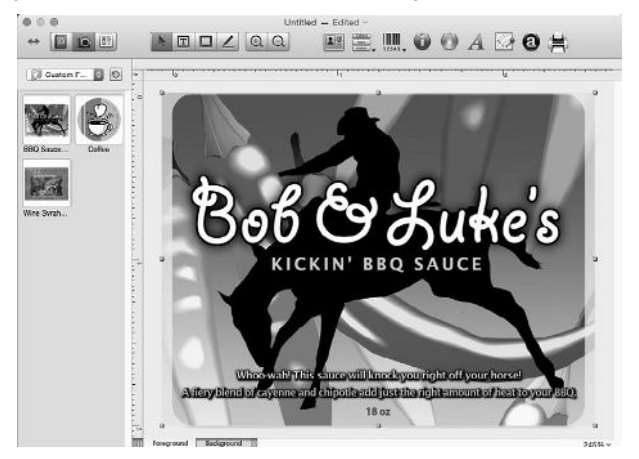

8. Choisissez la Color Label 910 comme imprimante sélectionnée et cliquez sur suivant.

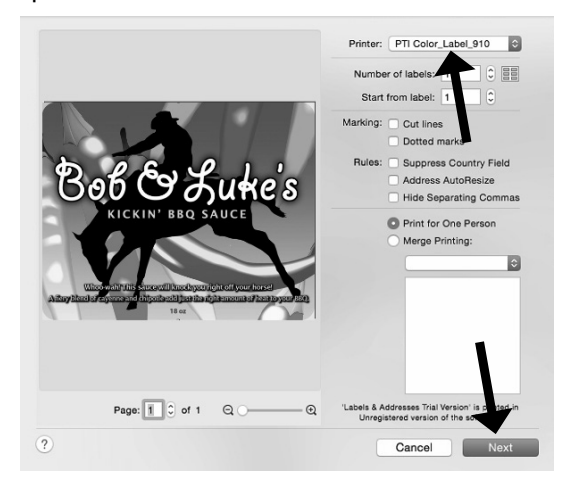

9. Vous pouvez imprimer à partir de ce point. Cependant, si vous désirez améliorer les paramètres d'impression, cliquez sur le bouton afficher les détails.

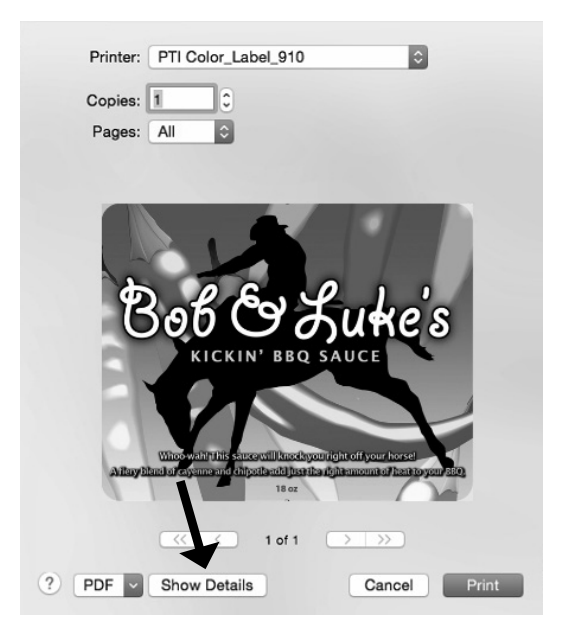

10. Puis, cliquez sur le menu Mise en page pour révéler le menu d'options additionnelles . Choisissez Saturation / Encre / Qualité.

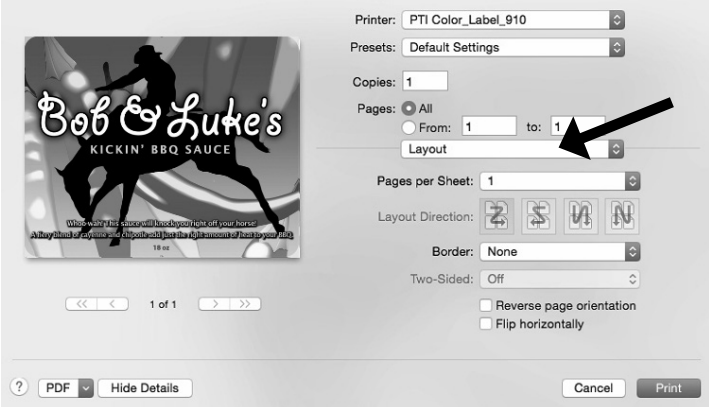

11. Paramétrez votre saturation, l'encre et les paramètres de qualité en utilisant le guide dans la section 5F. Cliquez sur imprimer.

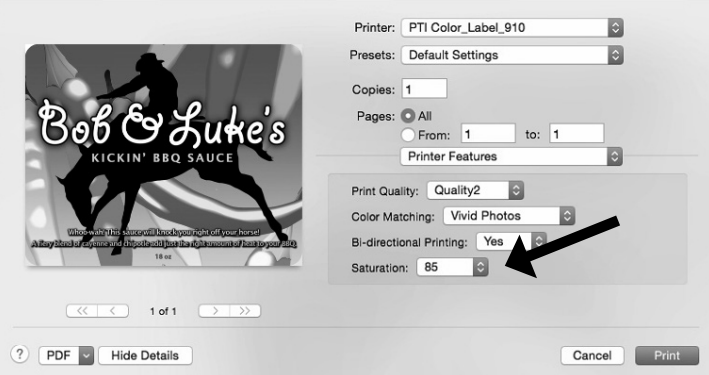

#### **F. CRÉEZ UNE TAILLE D'ÉTIQUETTE PERSONNALISÉE / IMPRIMER DEPUIS D'AUTRES PROGRAMMES**

Dans beaucoup de programmes tels que Adobe Illustrator, Photoshop ou Acrobat Reader vous devrez choisir votre taille d'étiquette / page avant d'imprimer. Si la taille d'impression que vous avez besoin d'utiliser n'est pas déjà dans la liste disponible, vous devrez créer une nouvelle taille personnalisée.

- 1. Ouvrez le programme avec lequel vous voulez imprimer et sélectionnez Fichiers – Paramètres de Page. Utiliser le menu déroulant de la taille de papier, sélectionnez Gestion des pages personnalisées.
- 2. Ajoutez une nouvelle taille de papier personnalisée. Cliquez sur le bouton plus (+) pour ajouter une nouvelle taille de papier personnalisée. Entez la taille sur la droite. Assurez vous d'ajuster les marges supérieures, inférieures, gauche et droite sur 0.Changez le nom de 'Sans titre' à la taille de votre page personnalisée. (H + L)

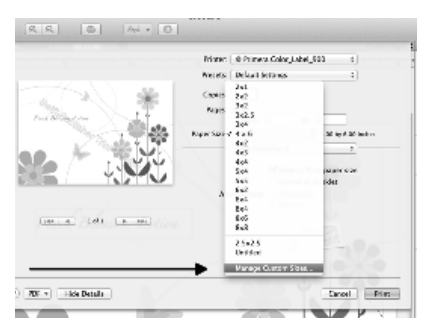

#### **G – CRÉER UNE IMPRESSION A FOND PERDU**

1. Si vous avez des difficultés à faire en sorte que l'image recouvre l'intégralité de l'étiquette, assurez vous d'abord que l'image que vous imprimez soit au moins aussi grande que la taille de l'étiquette que vous avez sélectionné. Augmentez la taille de page sélectionnée de 0,5mm (0,03'') pour la largeur et de 0,5mm (0,03'') en hauteur pour créer une impression fond perdu.

## Note: Assurez vous que les options de mise à l'échelle soit sur « Correspondre à la page » dans la boite de dialogue de l'imprimante si vous imprimez depuis Illustrator

**Marge extérieure Gauche:** Vous devez réduire la marge extérieure gauche afin de centrer le remplissage de l'étiquette. Si vous augmentez le remplissage de 0,05mm (,03 pouces),

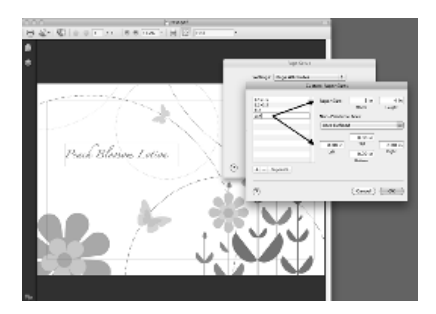

vous devrez réduire la Marge extérieure gauche de 0,4mm. Ceci centrera la taille de la page de manière à ce qu'il y ait ,03 pouces de recouvrement à gauche et à droite.

**TOF.** Augmentez le TOF de approximativement 4. Ceci permettra à l'imprimante decommencer à imprimer avant le début de l'étiquette et assurera une étiquette entièrement imprimée.

Note: Il est mieux d'utiliser l'impression à fond perdu le moins souvent possible afin d'éviter un surplus d'encre à l'arrière de l'étiquette. Utiliser l'impression à fond perdu trop souvent amènera également l'étiquette à oublier des étiquettes. Ceci parce queNl'imprimante arrête d'imprimer trop tard pour prendre en compte l'étiquette suivante.

## **H. PARAMÈTRES DES DRIVERS DE L'IMPRIMANTE**

Les paramètres des drivers de l'imprimante sont accessibles depuis la fenêtre de n'importe quelle application juste avant de cliquer sur impression. Cliquez sur le menu déroulant des mises en page et choisir paramètres de l'imprimante.

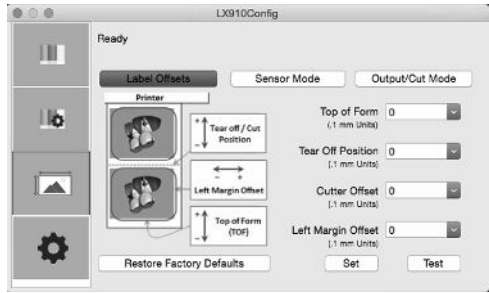

 **54 Imprimer depuis un Mac**

## **Qualité d'impression.**

Il y a 4 niveaux de qualité d'impression dans le driver. Plus la qualité d'impression sera basse, plus l'impression sera rapide. Le niveau de qualité 1 donne lieu à l'impression la plus rapide disponible alors que le niveau de qualité 4 donne la meilleure qualité. Nous vous recommandons de tester plusieurs niveaux de qualité quand vous travaillez votre design afin de trouver le bon équilibre entre la qualité d'impression et la vitesse d'impression. Le niveau de qualité numéro 2 est la qualité par défaut.

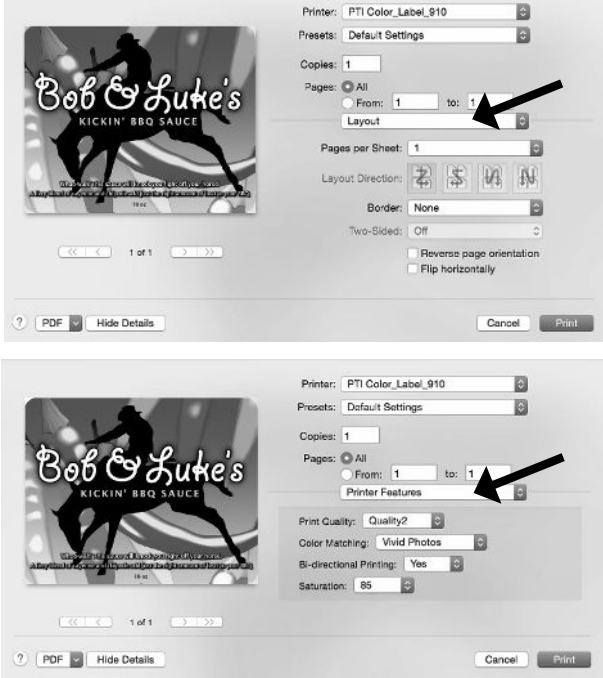

## **Impression Bi-Directionnelle**

Paramétrez sur Oui pour la plus grande rapidité d'impression. Nécessite une impression d'alignement après chaque changement de cartouche. Paramétrez sur non pour une meilleure qualité d'impression (dans certains cas)

## **Correspondance couleurs**

Il existe plusieurs options disponibles selon quelle cartouche est installée (Pigments ou Colorant). L'option se mettront à jour automatiquement selon le type de cartouche installé.

**Images aux couleurs vives.** Ce mode est plus approprié pour les images graphiques où l'impression de la couleur parfaite et exacte n'est pas essentielle. Les images imprimées dans ce mode auront l'air plus vives puisque plus d'encre est utilisée pour les imprimer. Cependant l'impression d'images représentant des personnes leurdonne un teint de peau légèrement rougeâtre.

**Photos aux couleurs vives.** Ce mode est plus approprié pour l'impression de photos, surtout si la couleur finale doit absolument correspondre à l'image originale. Les images imprimées dans ce mode auront l'air plus claires que celles imprimées dans le mode précédent. Les peaux auront l'air plus naturelles que dans ce mode. **AUCUN** – N'utilisera aucune correspondance de couleurs**.**

## **Saturation d'encre**

Cette option contrôle le niveau d'encre utilisé lorsque vous imprimez une image. Le paramètre par défaut est 100 % et donnera lieu à la correspondance de couleur la plus adaptée. Si l'encre ne sèche pas assez vite ou si vous avez choisi l'impression à fond perdu, vous pouvez réduire la saturation d'encre pour réduire la quantité d'encre utilisée pour imprimer l'étiquette.

# **Section 6: RÉSOLUTION DES PROBLÈMES ET MAINTENANCE**

## **A. RÉGLER LES PROBLÈMES D'ALIGNEMENT**

#### **L'image est décalée verticalement**

La LX910e décide quand commencer à imprimer en détectant le début de l'étiquette pré-découpée en repérant la maque noire au dos de l'étiquette ou en détectant une perforation correspondant au début de l'étiquette. Les éléments suivants peuvent entraîner un mauvais fonctionnement du capteur d'étiquettes pour détecter le début d'une étiquette :

1. **Décalage Top of Form (TOF).** TOF signifie Top of Form (haut de page) et cette option vous permet d'ajuster l'alignement de votre impression sur votre étiquette. Ceci est calibré en usine. Si un ajustement est nécessaire, augmentez ce réglage pour faire descendre l'image en bas de l'étiquette ; diminuez le réglage pour remonter l'image sur l'étiquette. L'unité de mesure est 0,1mm Ce réglage est accessible via l'onglet Alignement dans PrintHub et Print Utility (mac)

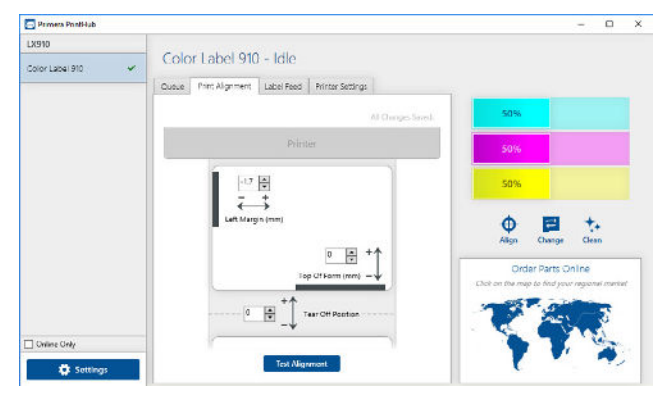

- 2. **Matériel de support non standard/non translucide.** Testez l'unité avec les échantillons d'étiquettes fournis. Si l'étiquette est imprimée correctement, votre étiquette pourrait être incompatible. Le capteur d'étiquette doit différencier étiquette et matériel de support en détectant les variations lumineuses à travers l'étiquette. Si le capteur ne peut pas voir à travers l'étiquette, cela causera des problèmes. Si vous devez utiliser ce type de support, essayez une étiquette ayant une marque noire au dos pour montrer où commence l'étiquette. Vous devrez changer les paramètres du Type de capteur dans PintHub ou Printer Utility (mac)
- 3. **Distance insuffisante entre les étiquettes.** Voir section 2A pour les spécificités relatives aux étiquettes.
- 4. **La taille de la page est supérieure à celle des étiquettes.**Si la taille de la page introduite dans le pilote est plus large que l'étiquette, l'encre s'imprimera entre les étiquettes et le capteur cherchera l'espace entre deux étiquettes trop tard. Ceci peut entraîner un oubli d'étiquettes ou des débuts d'impression incohérents. Ajustez ces paramètres via les paramètres des drivers de l'imprimante**.**
- 5. **Portrait/Paysage.** Si le réglage Portrait/Paysage ne correspond pas à l'étiquette installée, l'imprimante imprimera sur l'espace entre les étiquettes et sur l'étiquette suivante. Veillez à ce que cette option soit correctement réglée.
- 6. **Position du capteur d'étiquette.** Les étiquettes de forme circulaire, non standard ou les étiquettes multiples nécessitent un ajustement précis du capteur d'étiquette. Si vous utilisez des étiquettes découpées circulaires ou non rectangulaires, consultez la section 2C pour les instructions.

## **L'image s'imprime avec un décalage horizontal**

Trois éléments peuvent causer ce phénomène.

**Chargement de l'étiquette.** Il est très important de charger correctement le rouleau d'étiquettes de manière à ce qu'il n'y ait aucun espace entre les guides et le rebord du revêtement de l'étiquette. S'il y a un espace entre le guide et l'étiquette, cela pourrait provoquer des irrégularités d'impression et un décalage horizontal. Voir section 2B pour les astuces de chargement d'étiquettes

## **Décalage de marge à gauche.** Cette option se règle l'onglet Alignements de PrintHub. Voir section 4D

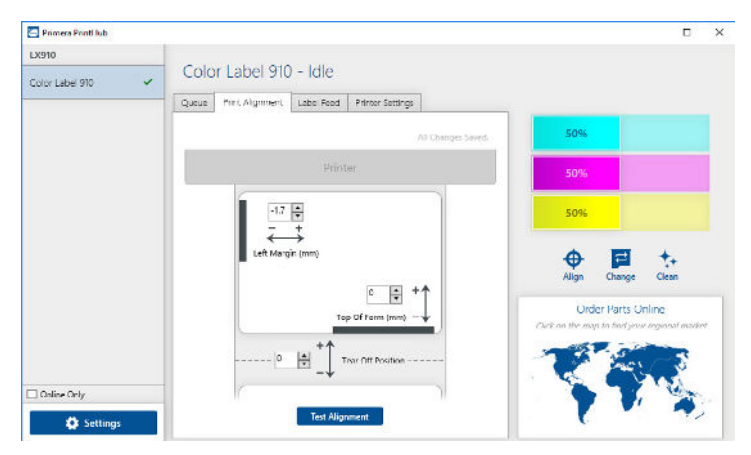

**Taille de la page.** Il arrive souvent que la taille de la page ne soit pas assez large pour l'étiquette. Si tel est le cas, un espace blanc apparaîtra sur le côté droit de l'étiquette (côté gauche de l'imprimante) et aucun chevauchement d'image du côté opposé. Ceci indique que la taille de la page doit être augmentée. Augmentez la taille de la page dans les préférences d'impression pour couvrir suffisamment l'étiquette

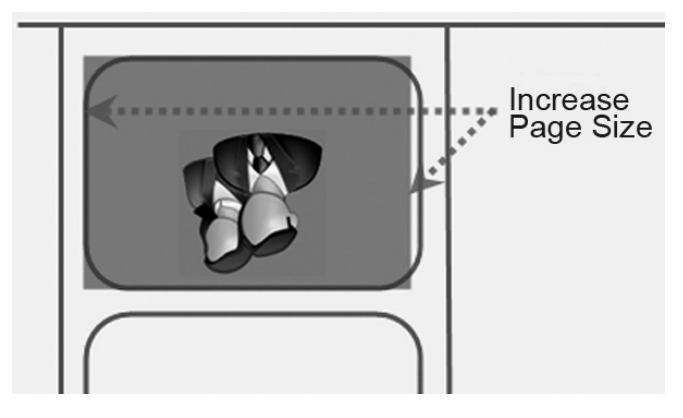

## B. RÉGLER LES PROBLÈMES DE QUALITÉ D'IMPRESSION

Plusieurs facteurs peuvent influencer la qualité de votre impression. Voici une liste, dans l'ordre du plus probable au moins probable.

- 1. **Paramètres de qualité.** Changez vos paramètres de qualité d'impression. La qualité d'impression la plus basse (et avec l'impression la plus rapide) peut ne pas être suffisante pour certaines photos ou images. La qualité d'impression la plus haute peut amener l'encre à déborder ou baver sur certaines images combinées à certains types de support. Augmenter la qualité augmente le temps d'impression puisque l'imprimante fait plus de mouvements horizontaux pour imprimer l'étiquette.
- 2. **Nettoyez la cartouche.** Effectuez une impression de nettoyage automatique ou nettoyez la cartouche manuellement, comme décrit en section 6D
- 3. **Changez la cartouche.** Essayez une nouvelle cartouche. Assurez vous que la cartouche actuelle dispose d'assez d'encre. Vérifiez les niveaux d'encre via PrintHub ou Printer Utility. (Mac)
- 4. **Alignement des têtes d'impression.** Normalement l'alignement des têtes d'impression est uniquement nécessaire après avoir changé une tête d'impression. Cependant, dans certain cas, l'effectuer de nouveau peut améliorer la qualité d'impression. Alignez les têtes d'impression en ouvrant PrintHub ou Printer utility (Mac). Cliquez sur le bouton Alignement des têtes d'impression sur l'onglet Utilitaire cartouche (second onglet). Suivez les instructions sur l'écran lorsqu'il vous demande d'insérer du papier pour l'alignement.

5. **Nettoyer la station de maintenance.** Éteignez l'imprimante! Déplacez doucement la cartouche vers la gauche afin de pouvoir accéder à la station de maintenance. Nettoyez la station de maintenance située sous le côté droit de la zone d'impression. Ceci inclut le ruban du capot de la cartouche et le rouleau en plastique. En utilisation normale ceci peut être sali par l'encre. Nettoyez avec une serviette en papier et de l'alcool spécial.

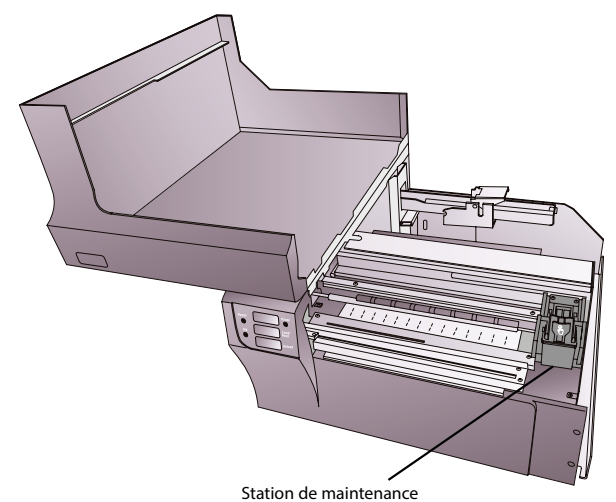

- 6. **Correspondance des couleurs.** Changez les paramètres de correspondance de couleur pour Images ou Photos via les préférences d'impression du driver. Voir section 4G ou 5H.
- 7. **Support.** Assurez vous que votre rouleau d'étiquette est à impression jet d'encre. Plusieurs rouleaux d'étiquettes thermiques se ressemblent, et surtout ressemblent aux jet d'encre, mais toutes ne permettent pas à l'encre de se fixer sur la surface du support.
- 8. **Mode d'entrée de fichiers.** Le mode de l'image de la source des fichiers peut être paramétrée pour RGB et non pour CMYK. Ceci peut dérégler le paramètre de correspondance des couleurs. Changez le mode de l'image du fichier d'origine, sauvegardez à nouveau et imprimez.
- 9. **Contacts cuivre.** Nettoyez les contacts en cuivre à l'arrière du chariot de l'imprimante et les contacts sur la tête d'impression avec une serviette en papier et un alcool approprié.
- 10. **Résolution de l'image (DPI)** T Essayez une autre image. Peut être que la résolution de l'image actuelle n'est pas assez élevée pour une impression de qualité. La majorité des images qui sont correctement affichées sur l'écran ont un DPI de 72. C'est le DPI minimum pour un affichage écran correct. Cependant, si vous imprimez cette image elle sera floue et pixelisé, 72 est le DPI commun pour les images enregistrées depuis le web. Nous recommandons un DPI de 300 pour vos images.
- 11. **Câble.** Essayez un autre câble USB. Assurez vous qu'il est moins long que deux mètres (6ft). Les câbles défectueux ou qui sont trop longs influent sur la qualité de communication, ce qui peut réduire la qualité d'impression.
- 12. **Saturation.** Si l'encre déborde, réduisez la saturation dans les préférences du driver.

## C. CORRESPONDANCES COULEURS ET ASTUCES DE DESIGN

Que vous utilisiez votre logo ou que vous le fassiez vous même, ce guide vous aidera à obtenir les étiquettes de la meilleure qualité possible grâce à votre LX910e.

- 1. **Taille / Forme de l'image.** La taille de l'image doit correspondre à l'étiquette que vous allez imprimer.
- Note: Si la source de l'image est plus petite et doit être élargie pour correspondre à l'espace de l'étiquette entier, ceci affectera votre DPI. A 2' x 2' 300 de DPI sera grossi jusqu'à correspondre a un 4' x 4' qui aura de fait un DPI de 75. Ce qui ne sera pas une résolution suffisante. Voir Item 2.2.

**Résolution.** La résolution se mesure en points par pouce, ou DPI. 300 DPI est suffisant pour obtenir la meilleure qualité possible pour la grande partie des images. A 72 DPI les images rendront correctement sur l'écran mais NE s'imprimeront PAS correctement. Les images et les logos que l'on trouve sur les sites web ont généralement une résolution de 72. L'image suivante a été imprimée depuis une image de 72 DPI. Notez les bords déchirés. Souvenez vous que les paramètres de qualité d'impression que l'on trouve dans les drivers de l'imprimante n'auront aucun effet sur la qualité DPI de l'image.

 D'un autre côté , des résolutions plus grandes que 300 DPI ne produiront pas une meilleure qualité mais nécessiteront plus de RAM à imprimer et de disque dur pour être conservés. Ils pourraient même ralentir le processus d'impression.

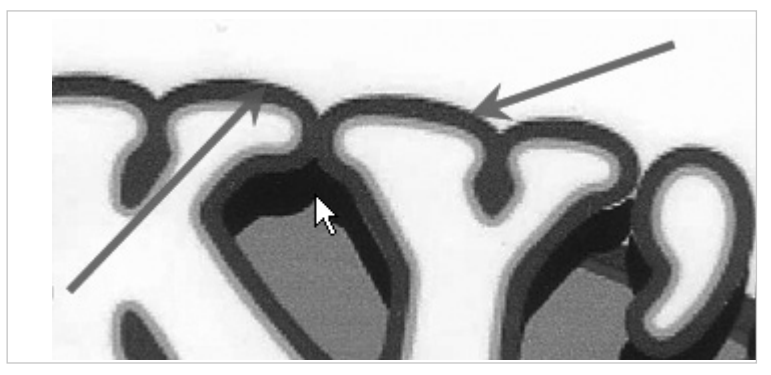

**Image de 72 DPI imprimée avec la LX910e**

- 3. **Format du fichier image.** La majorité des images sont crées grâce à des logiciels d'édition. Comme ces logiciels sont souvent sur un autre ordinateur que celui utilisé pour l'impression, il est nécessaire d'exporter l'image dans un format universel qui peut être lu par d'autres programmes. Nous recommandons TIF et BMP pour les logis. Ces formats sont non compressés. Les fichiers JPEG sont également plutôt efficaces pour les images incluant des photos. Tous ces trois formats peuvent être importés dans l'application BarTender.
- 4. **Mode couleur.** Paramétrez le mode couleur dans l'application de retouche sur CMYK. Dans la majorité des cas ceci permettra la reproduction de couleurs la plus adaptée pour l'image sur l'écran. Cependant, si CMYK ne produit pas la correspondance couleur désirée, changez la source en RGB, puis exportez l'image de nouveau dans un des formats universels mentionnés plus haut.
- Note: Souvent, il est utile de demander à votre logiciel de vous fournir différents formats pour vos essais d'impression. Par exemple vous pouvez demander vos images en 6 différents formats : JPEG, BMP et TIF en mode RGB et un JPEG, BMP et TIF en mode CMYK.

5. **Paramètres de Correspondance couleur.** Expérimentez avec les paramètres de la correspondance couleur dans les paramètres de l'imprimante. (Section 4G ou 5H) pour arriver à la meilleure correspondance couleur. Il existe plusieurs options correspondant aux différents types d'étiquettes vendues par Primera. Faites correspondre ce paramètre à l'étiquette installée dans l'étiquette afin d'obtenir la correspondance de couleurs avec celles à l'écran. Chacun de ces paramètres utilise une table de couleur légèrement différente, développée spécifiquement pour le type de rouleau listé.

## D. FAIBLE QUALITÉ D'IMPRESSION – NETTOYAGE DES CARTOUCHES

Il pourrait être nécessaire de nettoyer la tête d'impression de la cartouche si vous constatez une baisse de la qualité d'impression ou si vous soupçonnez qu'une des têtes d'impression a séché ou est obstruée. Si la cartouche a été hors de l'imprimante pendant plus de 30 mn, l'encre dans les têtes d'impression peut avoir séché. Si vous avez des problèmes de qualité d'impression, suivez les étapes suivantes :

- 1. Avant d'arriver à l'étape suivante, assurez vous que les niveaux d'encre de la cartouche de couleur est supérieur a 10 % . Si le niveau d'encre est inférieur à 10 %, changez la cartouche.
- 2. Essayez de nettoyer la cartouche en utilisant la fonction nettoyage dans PrintHub ou Printer Utility (mac)

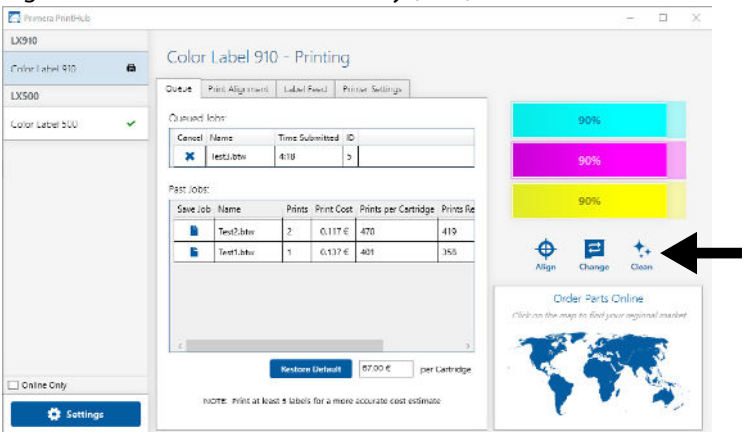

- 3. Déterminez si l'impression est maintenant de qualité satisfaisante en faisant un test d'impression de votre image.
- Si l'échantillon présente un manque de couleurs ou des trous ou une marque dans la couleur, retirez la cartouche de l'imprimante et passez à l'étape 4.
- 4. Préparez les éléments nécessaires pour la procédure.

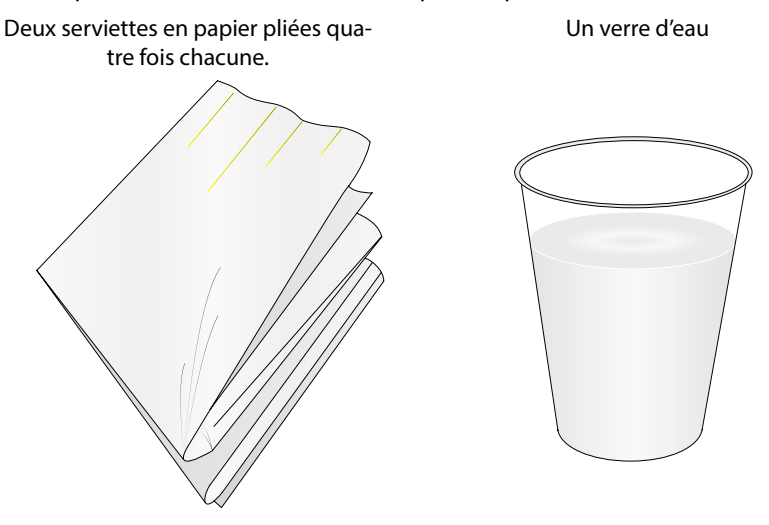

5. Trempez les serviettes en papier pendant 5 secondes.

**Note:** Ne sortez pas l'eau de la serviette en papier après l'avoir sorti de l'eau.

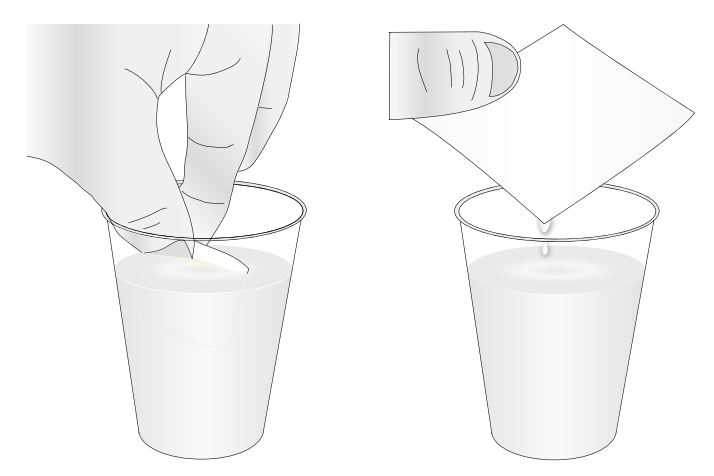

6. Placez une serviette en papier sur la tête d'impression. Appuyez doucement sur la serviette en papier avec votre doigt. Laissez la serviette en papier sur les têtes pendant 30-40 secondes.

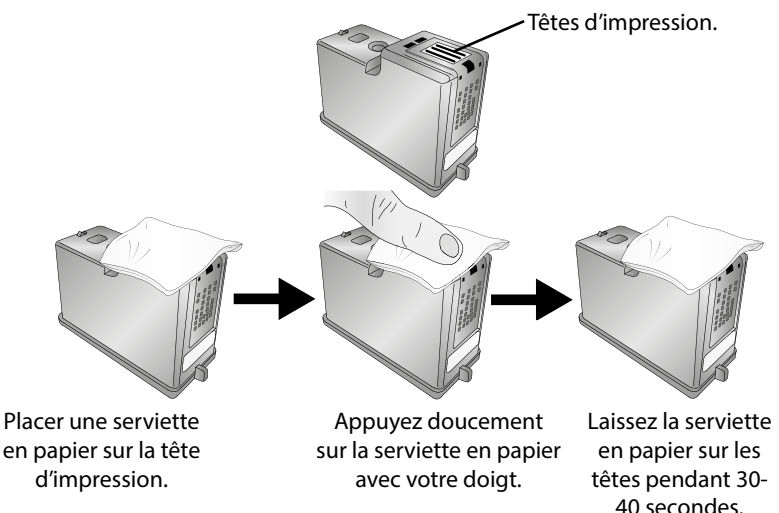

7. Nettoyer les têtes d'impression.

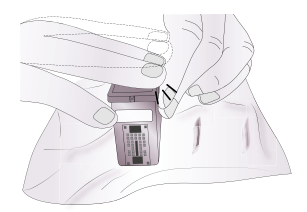

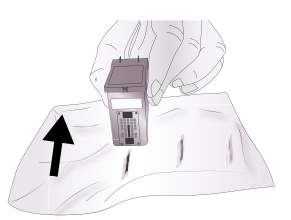

que toutes les couleurs soient

- A. Placez la seconde serviette en papier sur D. Essuyez/Bougez la cartouche une surface plate, dure. dans la direction indiquée. E. Répétez ces gestes jusqu'à ce
- B. Pressez les têtes d'impression dans la serviette en papier.
- C. Appuyez fermement sur le haut de la cartouche trois fois pour forcer l'encre à sortir.
- visibles sur la serviette en papier.

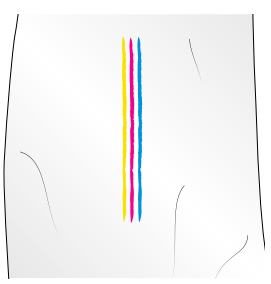

Après avoir essuyé les têtes d'impression, la serviette en papier devrait avoir trois couleurs affichées.

Si toutes les trois couleurs sont sur la serviette, allez à l'étape 8. Si la serviette en papier ne comporte pas trois couleurs, répéter l'étape 7.

Si la serviette en papier ne comporte pas les trois couleurs après avoir répété l'étape

7, remplacez la cartouche.

8. Sécher la cartouche.

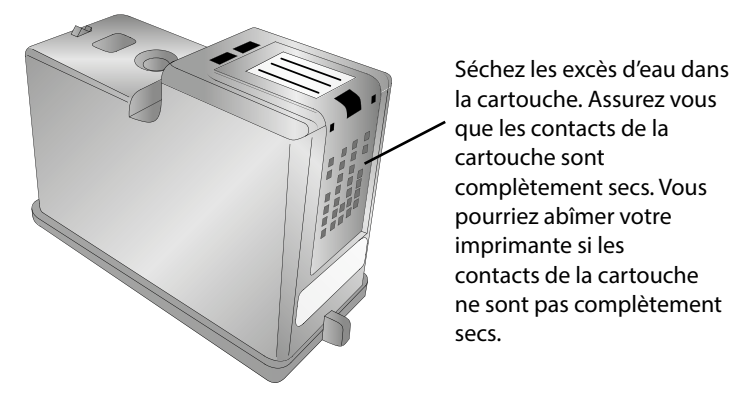

9. Vérifiez que la cartouche fonctionne convenablement en imprimante votre étiquette.

## E. INTERPRÉTATION DES LUMIÈRES D'INDICATION DE L'IMPRIMANTE

La majorité des messages d'erreur apparaîtront sur votre écran d'ordinateur via l'application PrintHub ou Printer Utility (mac). Cependant, si les erreurs empêchent la communication avec l'ordinateur, les lumières LED peuvent aider à diagnostiquer le problème.

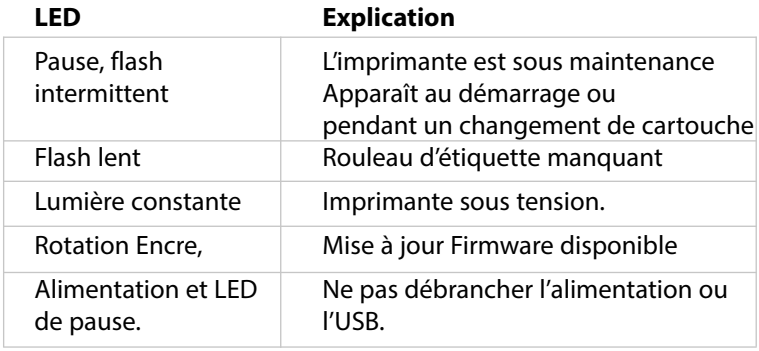

## F. SUPPORT TECHNIQUE

Si vous avez des difficultés pour vous servir de votre imprimante, les procédures dans ce manuel et le guide d'utilisateur du logiciel suffiront le plus souvent à régler le problème. Si vous avez toujours des difficultés, contactez le support technique en utilisant une des méthodes listées en dessous.

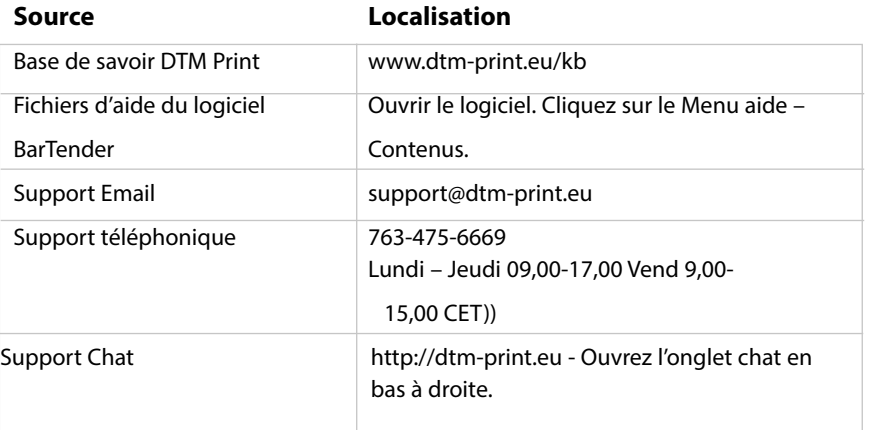

# **Support technique DTM Print**

Contactez l'équipe support de DTM-Print du lundi au jeudi de 9h00 à 17h00 et le vendredi de 9h00 à 15h00 par téléphone au +49 611 92777-0, utilisez le chat en ligne sur la page web dtm-print.eu

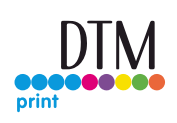

ou envoyez-nous à tout moment un e-mail à support@dtm-print.eu.

Ce service est gratuit pour tous nos clients.
## **Section 7: SPÉCIFICITÉS TECHNIQUES**

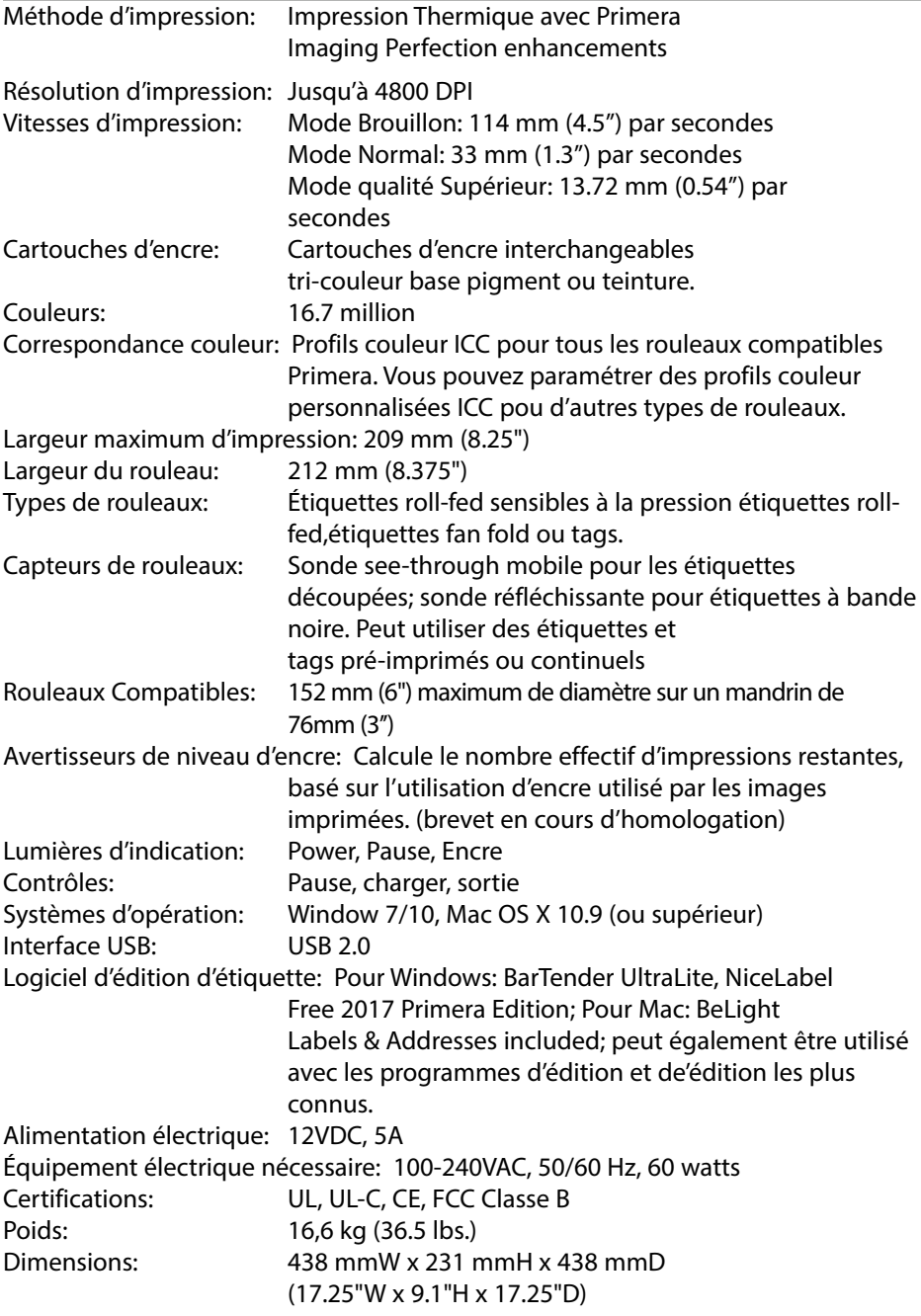

## Index

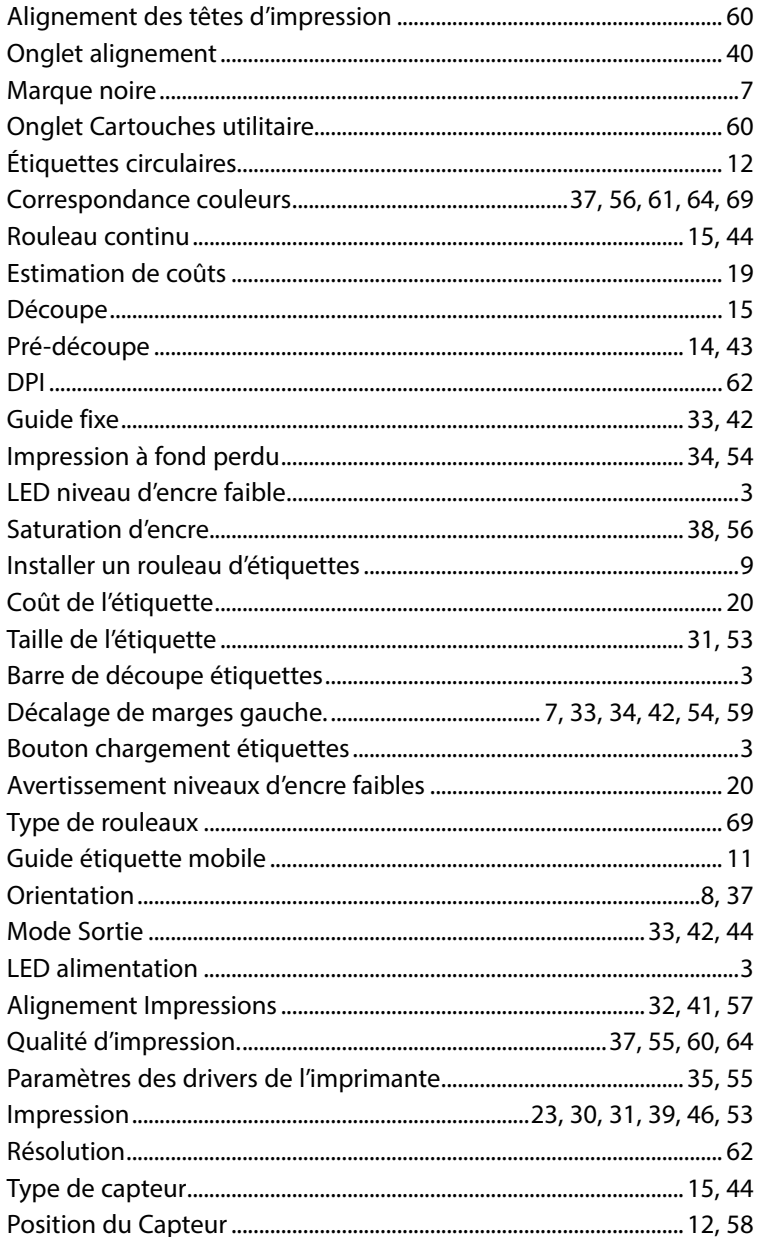

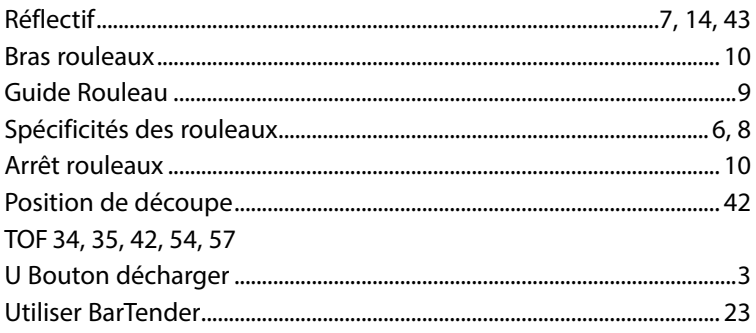